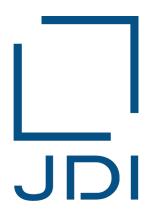

# Japan Display Inc.

# JAMA Sheet User's Manual

2021/6/1 (Ver.1.4)

<Added on June 1, 2021> (Ver. 1.4)

From October 2020, the "JAMA Sheet" has been changed to "JAPIA Sheet".

There is no change in the basic usage.

The content of this manual is the same as Ver. 1.3 issued in November 2017.

Please read the wording of "JAMA sheet" in the document as "JAPIA sheet".

However, there are some differences such as item names, chemical substance names, and operation guarantee environment. For details, please see the JAPIA (Japan Auto Parts Industries Association) website below. You can download various materials (manuals, JAPIA sheets, etc.) from the bottom of the screen.

https://www.japia.or.jp/work/kankyou/japiasheet/ (Japanese)

https://www.japia.or.jp/en/activities/environment/japiasheet/ (English)

#### Table of Contents

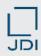

- What is the JAMA sheet?
- 2. Display image for JAMA sheet and content overview
- 3. JAMA Sheet entries
- 4. JAMA Sheet preparation
- 5. Notes on filling in JAMA sheet
- 6. JDI-Specific requirements in JAMA sheet

#### Table of Contents

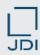

- What is the JAMA sheet?
- 2. Display image for JAMA sheet and content overview
- 3. JAMA Sheet entries
- 4. JAMA Sheet preparation
- 5. Notes on filling in JAMA sheet
- 6. JDI-Specific requirements in JAMA sheet

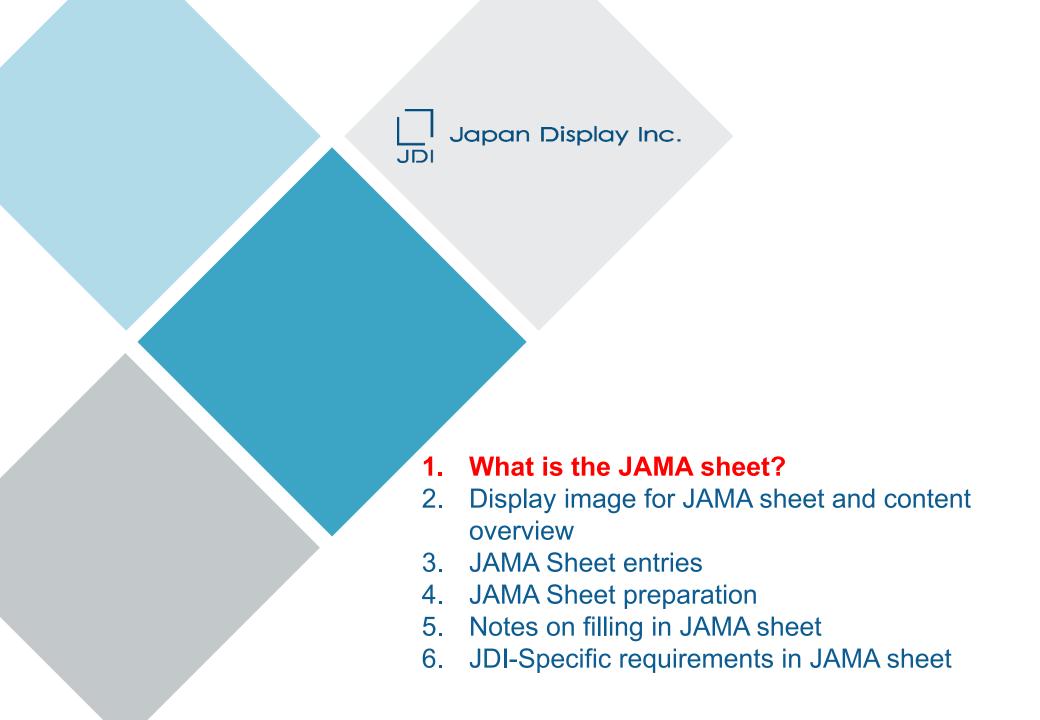

## 1. What is the JAMA sheet? < Differences in answering formats>

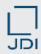

### **□** Features of the JAMA sheet

| Format<br>(Full name)               | JAMA<br>(JAMA/JAPIA Standard<br>Material Data Sheet)                                                          | IMDS<br>(International Material Data<br>System)                                 | AIS<br>(Article Information Sheet)                                        | JGPSSI<br>(Green Procurement Survey<br>Standardization Initiative) | Customer-<br>specific                 |
|-------------------------------------|----------------------------------------------------------------------------------------------------|---------------------------------------------------------------------------------|---------------------------------------------------------------------------|--------------------------------------------------------------------|---------------------------------------|
| Sponsor organization(s)             | Japan Automobile<br>Manufacturers Association<br>(JAMA)<br>Japan Auto Parts Industries<br>Association (JAPIA) | World's automobile<br>manufacturers                                             | Joint Article<br>Management<br>Promotion-consortium<br>(JAMP)             | Japan-based<br>electric/electronic<br>device businesses            | Individual<br>customers               |
| Formal characteristics              | Original format; same content as in IMDS                                                                      | Format common to<br>world's on-board<br>device manufacturers                    | Original format;<br>spreading to other<br>countries                       | Original format                                                    | Customer-specific                     |
| Content characteristics             | All components                                                                                                | All components                                                                  | Controlled<br>substances (*) only<br>(*) Substances<br>controlled by JAMP | Controlled<br>substances (*) only<br>(*) 100-150 Substances        | Depending on the individual customers |
| Input method                        | Excel                                                                                                    | Directly on Web                                                                 | Excel                                                                     | Excel                                                              | Depending on the individual customers |
| Substance<br>database<br>referenced | GADSL (More than 1000 substances) * Global Automotive Declarable Substance List                               | GADSL (More than 1000 substances) * Global Automotive Declarable Substance List | Substances<br>controlled by JAMP<br>(More than 1000<br>substances)        | None * Contents specified for each controlled substance            | Depending on the individual customers |
| Language                            | Japanese, English,<br>Chinese (simplified)                                                                    | Japanese, English,<br>German                                                    | Japanese, English,<br>Chinese (simplified)                                | Japanese, English,<br>Chinese (simplified)                         | Depending on the individual customers |

#### Table of Contents

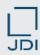

- 1. What is the JAMA sheet?
- 2. Display image for JAMA sheet and content overview
- 3. JAMA Sheet entries
- 4. JAMA Sheet preparation
- 5. Notes on filling in JAMA sheet
- 6. JDI-Specific requirements in JAMA sheet

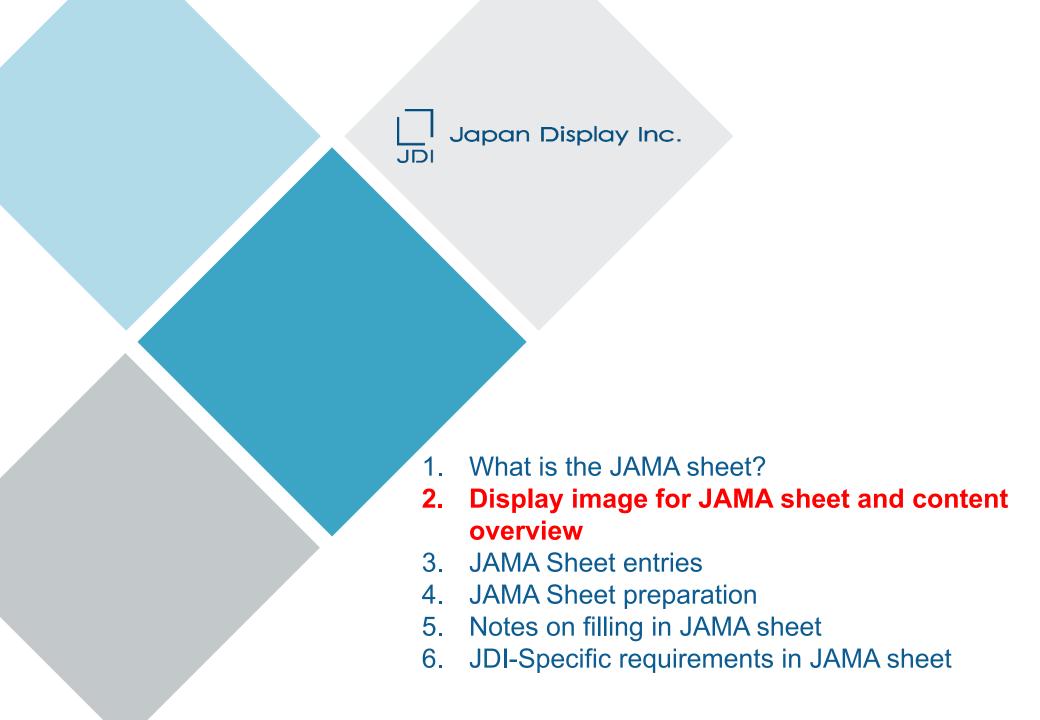

## 2. Display image for JAMA sheet and content overview

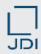

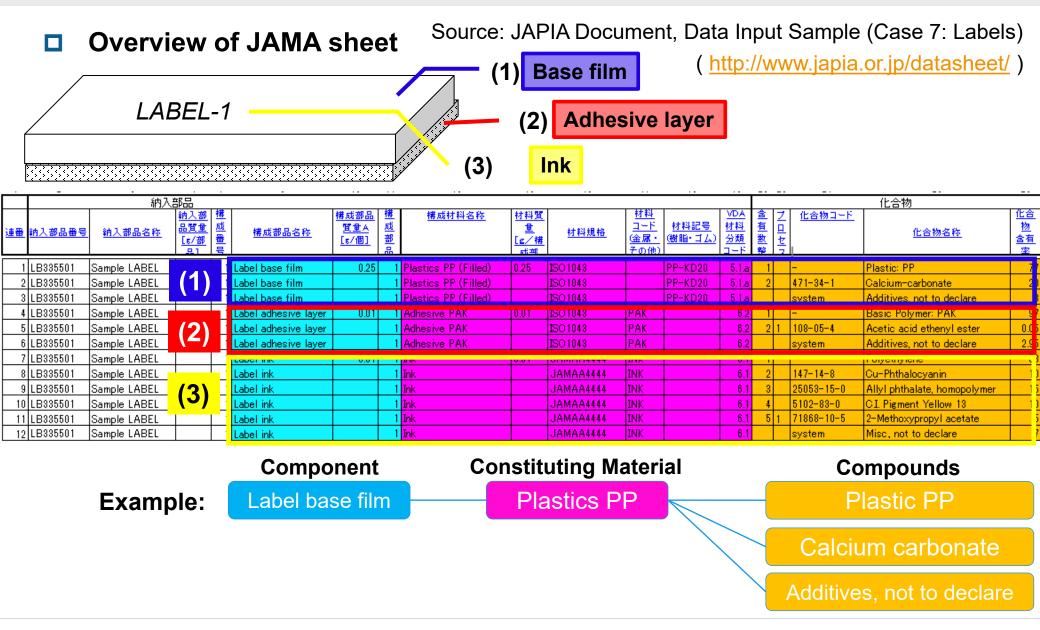

#### Table of Contents

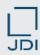

- What is the JAMA sheet?
- 2. Display image for JAMA sheet and content overview
- 3. JAMA Sheet entries
- 4. JAMA Sheet preparation
- 5. Notes on filling in JAMA sheet
- 6. JDI-Specific requirements in JAMA sheet

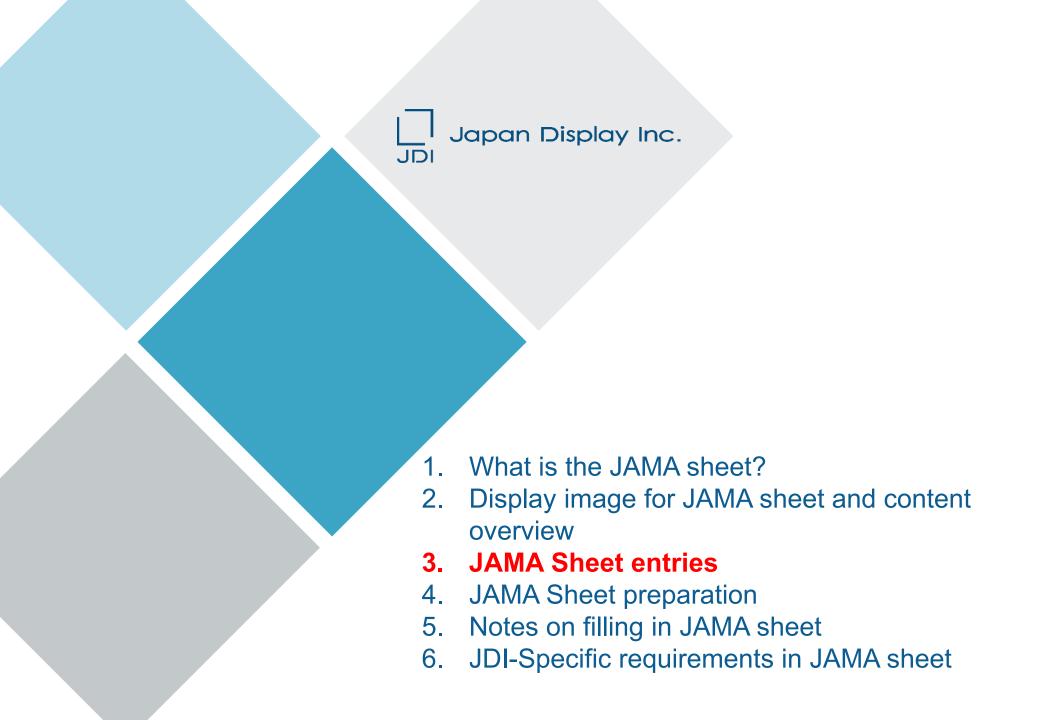

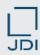

#### How to confirm JAMA sheet contents

#### **Procedure to confirm JAMA sheet contents**

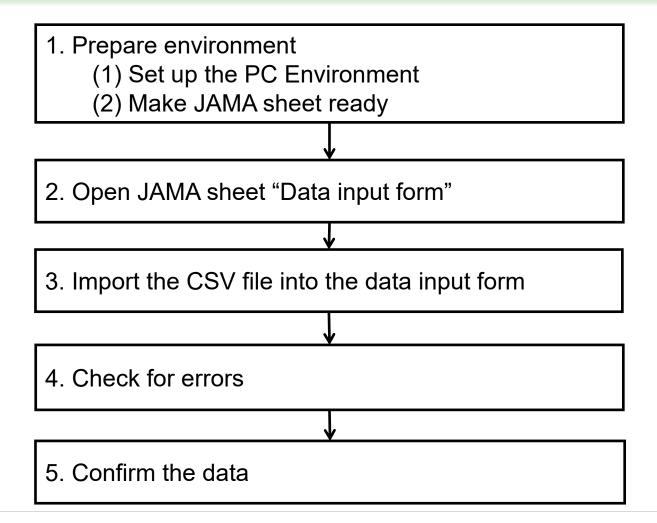

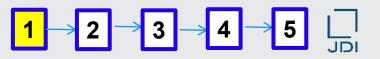

## PC environment for viewing the JAMA sheet

## 1. Prepare environment

## (1) Set up PC environment

Operating environment where the JAMA sheet ver2.50 has been evaluated are below.

- Windows 7 SP1 (32bit) + Excel2013 (32bit)
- Windows 10 (64bit) + Excel2016 (64bit)

For details, refer to:

Manuals are available at the URLs below at the JAPIA Website

- \* Japanese: <a href="http://www.japia.or.jp/datasheet/">http://www.japia.or.jp/datasheet/</a> provides all the documents related to JAMA sheet
- \* English: <a href="http://www.japia.or.jp/english/datasheet.html">http://www.japia.or.jp/english/datasheet.html</a> provides documents in English related to JAMA sheet

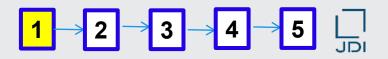

- How to download JAMA sheet
  - (2) Getting JAMA sheet ready
  - Download the files.

Download the latest version of the JAMA/JAPIA Standard Material Data Sheet (Data Input Form and External List) from the site indicated below, as necessary.

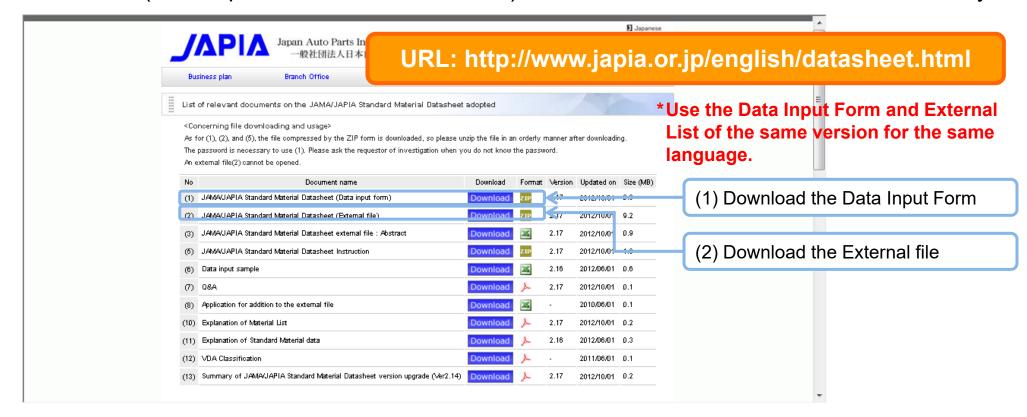

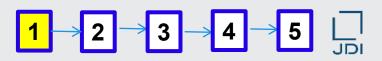

#### How to save the downloaded JAMA sheet

- Unzip the downloaded .zip files. Save the JAMA/JAPIA standard material data sheet (Data Input Form and External List) in the same folder.

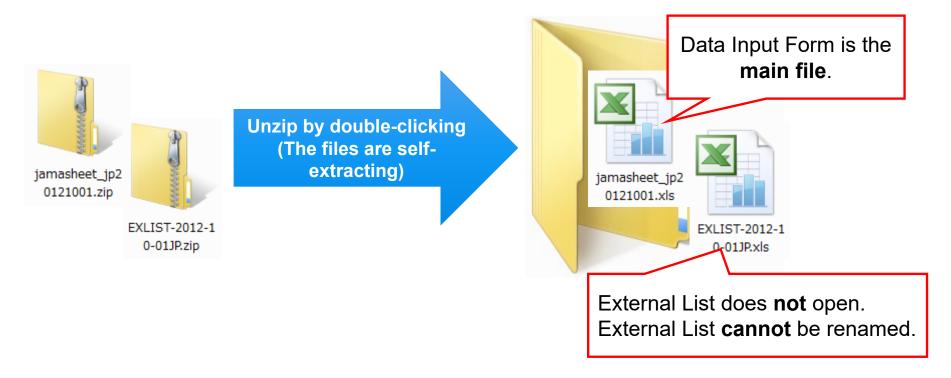

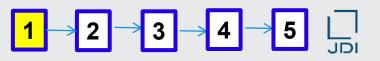

## Compatibility with earlier versions

## (1) External List

#### **INCOMPATIBLE:**

Always use the same version for the same language as the Data Input Form. Error check or select input will not work properly in the earlier versions of the External List.

## (2) CSV File

#### COMPATIBLE.

CSV files prepared in an earlier version can be imported. However, some parts <u>may be in error</u> due to the revision of the External List, necessitating <u>correction of data</u>.

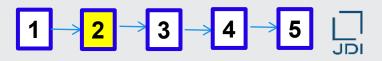

A password is required to open the JAMA Sheet.

## 2. Open the Data Input Form

Enter your password.

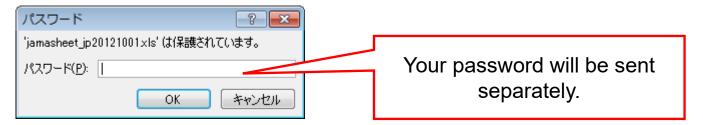

#### **Important!**

- The password consists of one-byte alphanumeric characters and is case-sensitive.
- Your password is valid until the next revision of the JAMA sheet. The password may be reset upon revision of the JAMA sheet. Please contact JDI as necessary.
- Use the password only for investigating your supply chain. Be sure not to disclose your password to any third party.

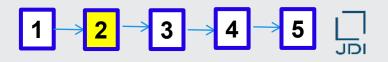

## Macro setting for opening the JAMA sheet

After entering the password to start the JAMA sheet, if the following "message bar" in relation to the behavior of Excel macro is not displayed, it is recommended to setup Excel appropriately in the following way (The screen shot is Excel 2010).

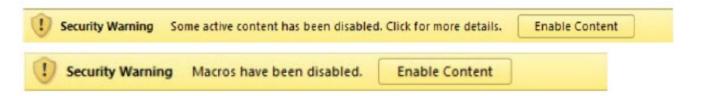

- (1) Setup the 'Disable Trusted Documents' first.
  - 1. Click "File" → 2. Click "Option" → 3. Click "Trust Center" → 4. Click "Trust Center Settings ..."
  - → 5. Click "Trusted Documents" → 6. Check "Disable Trusted Documents" box
  - → 7. Click the "OK" button to close the window.
- (2) Next, setup the 'Disable all macros with notification'.
  - 1. Click "File" → 2. Click "Option" → 3. Click "Trust Center" → 4. Click "Trust Center Settings …"
  - → 5. Click "Macro Settings" → 6. Check "Disable all macros with notification" box
  - → 7. Click the "OK" button to close the window. With this, the procedure completes.

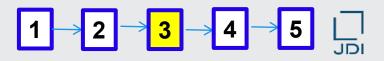

Always save the JAMA sheet in the same folder as the External List.

## 3. Import the CSV file into the Data Input Form

Save the CSV file in an appropriate folder.

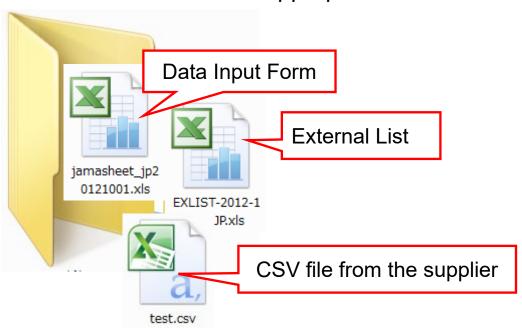

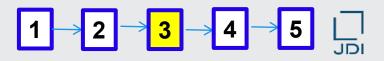

## ■ How to import a completed CSV file into a blank JAMA sheet

Click the "import CSV" button in the JAMA "Data Input Form" sheet.

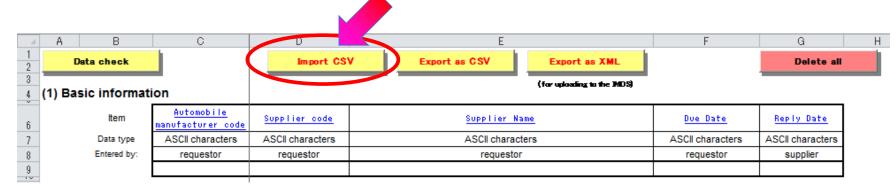

#### Important!

- The JAMA sheet into which the CSV file is to be imported must be blank. Click the "Delete all" button to clear the sheet, if necessary.
- Existing data can be imported from an earlier version of the JAMA sheet even after the version upgrade of the JAMA sheet. However, errors may be found in an error check due to the version upgrade of the External List. Make corrections as necessary.
- Do not overwrite a CSV file opened by Excel. This would destroy the data, so that the CSV file could no longer be imported.

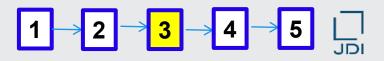

## ■ What to do if the CSV file cannot be imported into the JAMA sheet

If a CSV file cannot be imported...

Open the file by WordPad or Notepad to check whether data are corrupted.

#### 

For information: How to restore corrupted data

Ask the source company to resend the data, or open the corrupted CSV file by Excel and copy the necessary data such as article numbers to the Data Input Form, or select in accordance with the data.

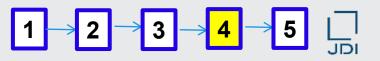

## How to check errors in the JAMA sheet with imported data

## 4. Check errors

Execute "Check input data" to confirm that all the data have been input correctly. Before doing this, be sure to save the data.

Clicking the "Check input data" button generates the check result in the "Message" sheet. If no error is found, the message "No error found" appears in the sheet.

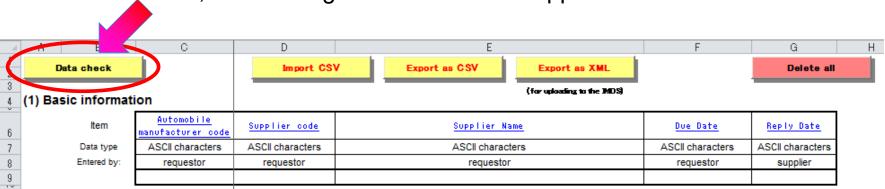

If data obtained show any error, inquire of the source and obtain error-free JAMA data.

## **Important!**

JAMA data containing any error cannot be uploaded to JDI's chemical substances management system (jDesc).

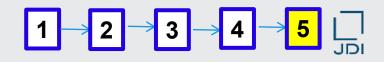

## ■ Notes on problems associated with different JAMA sheet versions (\*)

## 5. Confirm the data

\* Confirmation of data imported from an early version of JAMA sheet (CSV file) into the current version (Excel file)

## Frequently encountered problems associated with different JAMA sheet versions (\*)

| No | Error                                                                                                    | Action                                                                                                    |  |  |
|----|----------------------------------------------------------------------------------------------------|----------------------------------------------------------------------------------------------------|--|--|
| 1  | Incorrect combination of compound code, compound name, and Node ID                                                          | Error messages may appear even for a correct combination or                                                                                                    |  |  |
| 2  | Inconsistency between the input value consistent values. Enter the correct data using the [S and value existing in the list |                                                                                                    |  |  |
| 3  | Others                                                                                                    | When using a version 2.16 or higher to check data prepared by an earlier version, only the application code 20 can be selected. Since the current RoHS does not permit application code 20, the code must be changed. Select an appropriate "Constituting Material Name," to which the alternatives for application code selection are linked.  This correction is needed even when no error message appears. |  |  |

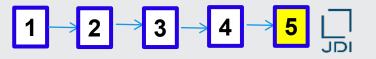

## Description of JAMA sheet entries

## **Detailed description of JAMA sheet entries**

The JAMA sheet in JAPIA Document "Data Input Sample" (Case 7: Labels) is used as an example for explanation.

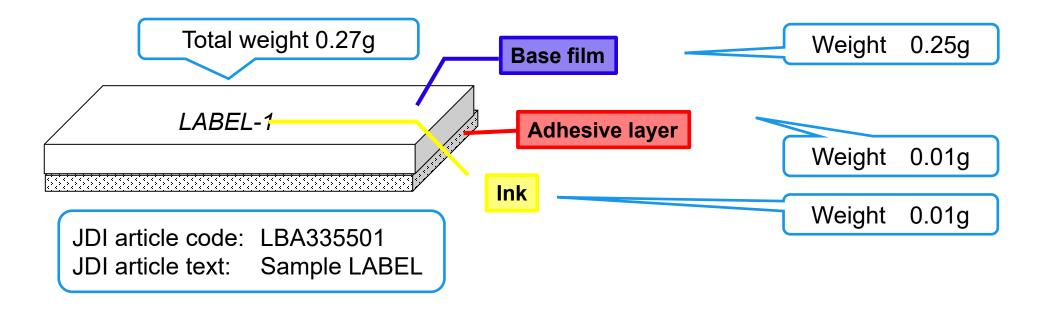

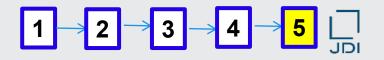

□ Information required in each entry in the JAMA sheet is described with input

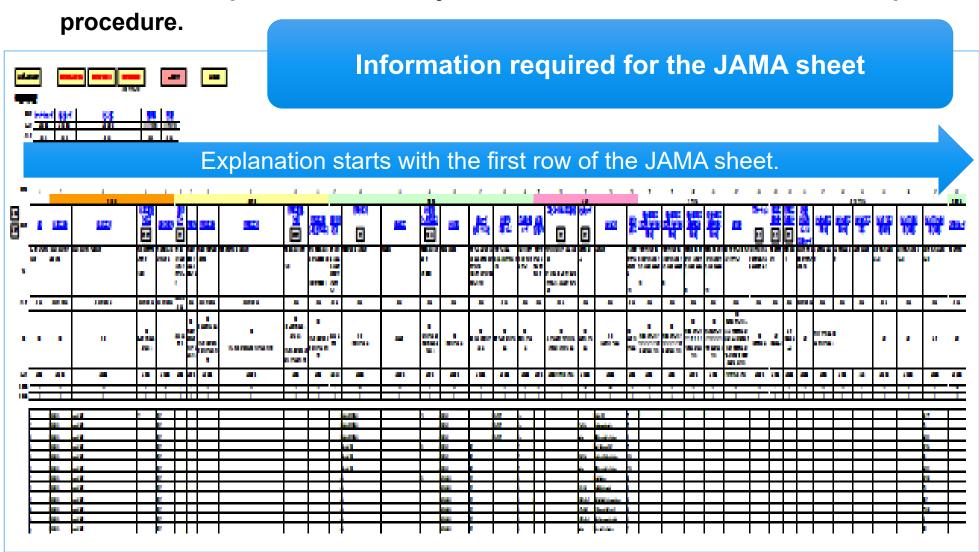

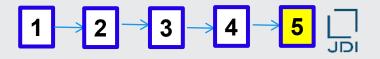

## ■ Information required in Basic Information

Enter information on JAMA sheet preparation in "Basic Information."

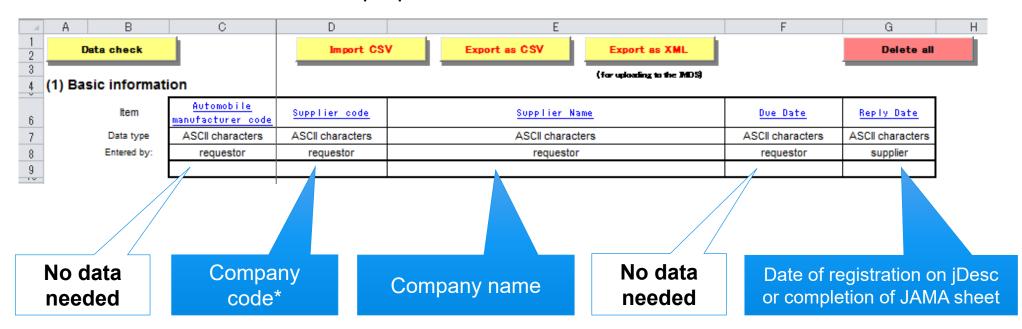

<sup>\*</sup> Code in the ¡Desc system

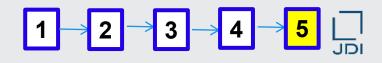

Enter the 9-digit JDI article code (one-byte alphanumeric characters) in the "Delivered

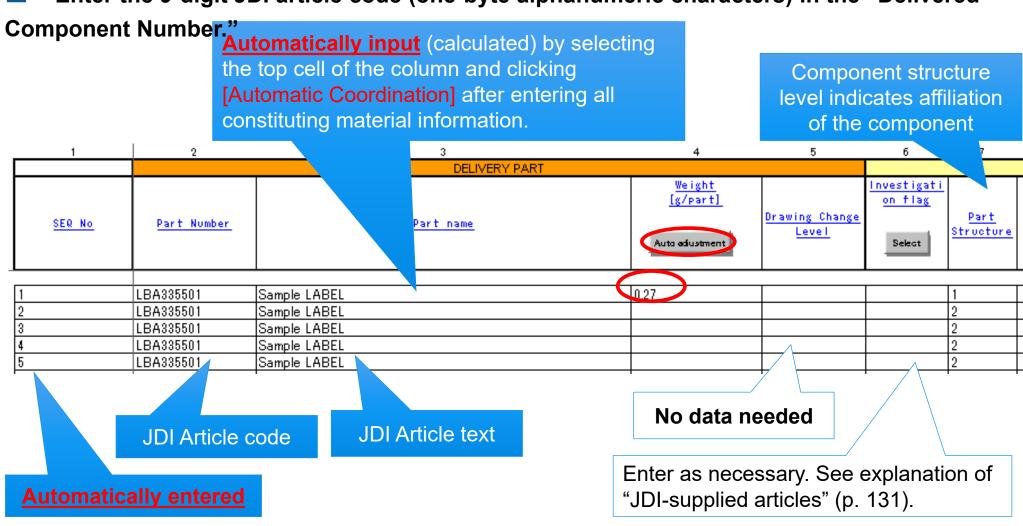

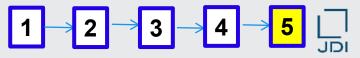

Weight in item 10 is automatically entered by clicking "automatic coordination" after entering weight into item XX. Quantity of each component 8 10 11 12 COMPONENT PARTS Weight [g/part] Surface Quantity Part Number Part name tretment [/upper part] flag Auto adjustment Enter "1" for painting, plating, Label base film 0.25 chemical conversion treatment, Label base film Label base film coating etc. Label adhesive layer 0.01 Label adhesive layer Important! Label adhesive layer Label ink 0.01 Do not erase Label ink automatically entered "1." Label ink Label ink This would cause errors. Label ink Label ink **Automatically input** by selecting the top cell of the component columns and clicking [Automatic Coordination] after entering all constituting material information (automatically

Enter as necessary calculated from the manually-entered material weights).

Component name

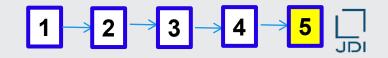

Select appropriate "Constituting Material Name" from the window shown by clicking the "Select" button.

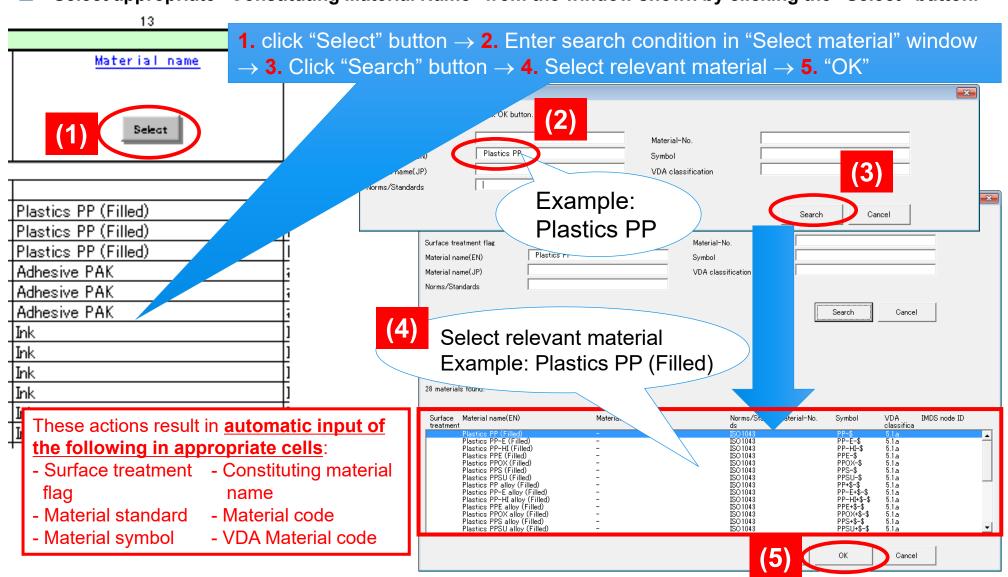

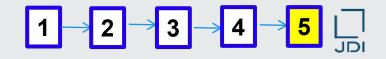

- Manually enter the material weight in homogeneous state in item 15 (to be reflected in item 15).
- Do not edit data displayed automatically when constituting material name is selected.

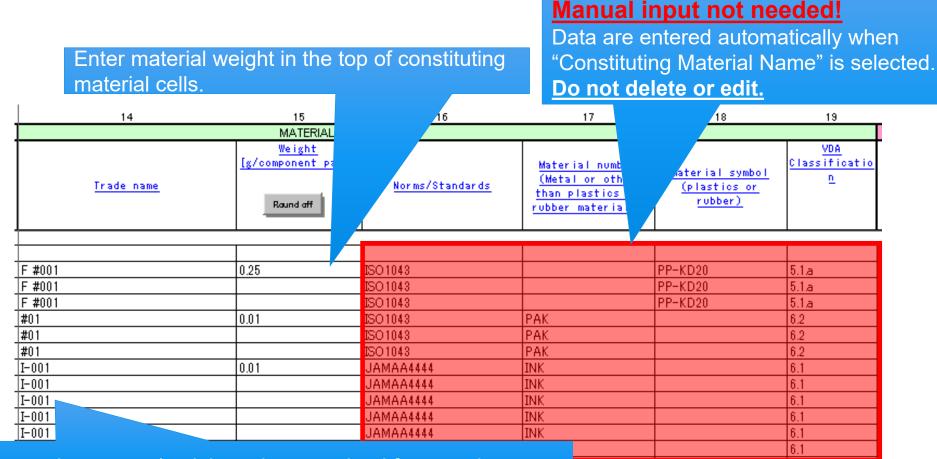

Enter product name (serial number permitted for nameless articles or for confidentiality). \* Input mandatory

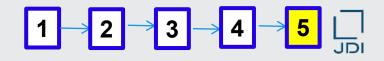

## ■ How to handle process chemicals (volatile substances, etc.) as materials

Warning will pop up if more than 0.1% of a process chemical is contained.

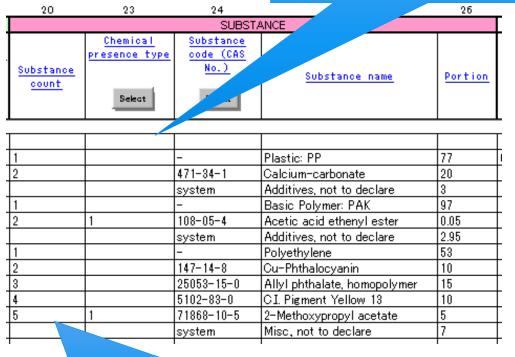

You are adding a basic substance that is typically consumed or reacted during manufacturing and does not appear in the finished product.
Are you sure this substance remains in the finished product?
If OK, then please specify the presence type of process chemical.
Click Cancel if you do not add it to the tree structure.

### **Important!**

Enter compounds contained in the final product only. Do not include process chemicals merely used in the production process.

Process chemicals are compounds that vaporize or that are converted to other compounds in the manufacturing process.

Assign numbers to the compounds present in the material. Leave the cell corresponding to <a href="mailto:thecompound">the compound</a> code "system."\* blank.

\* Wildcard compounds: compounds for which the code is "system." See explanation of wildcard compounds (p. 28).

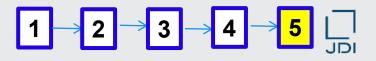

## ■ What is a wildcard compound?

## Wildcard compound

A wildcard compound is a compound for which the compound code (CAS registry No.) has been replaced by "system."

A wildcard is used to report confidential substances or substances under development with unknown ingredients.

Examples of wildcard compounds:

- Misc., not to declare
- Organic ingredient, not to declare
- Additives, not to declare

### **Important!**

- ➤ The Wildcard cannot be used for <u>substances requiring notification</u>, <u>prohibited substances</u>, <u>or substances requiring entry of an application code</u>.
- ➤ The wildcard can be used only to report compound concentrations of **10**% or lower in homogeneous state.

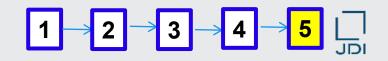

## How to select a compound code (CAS No.)

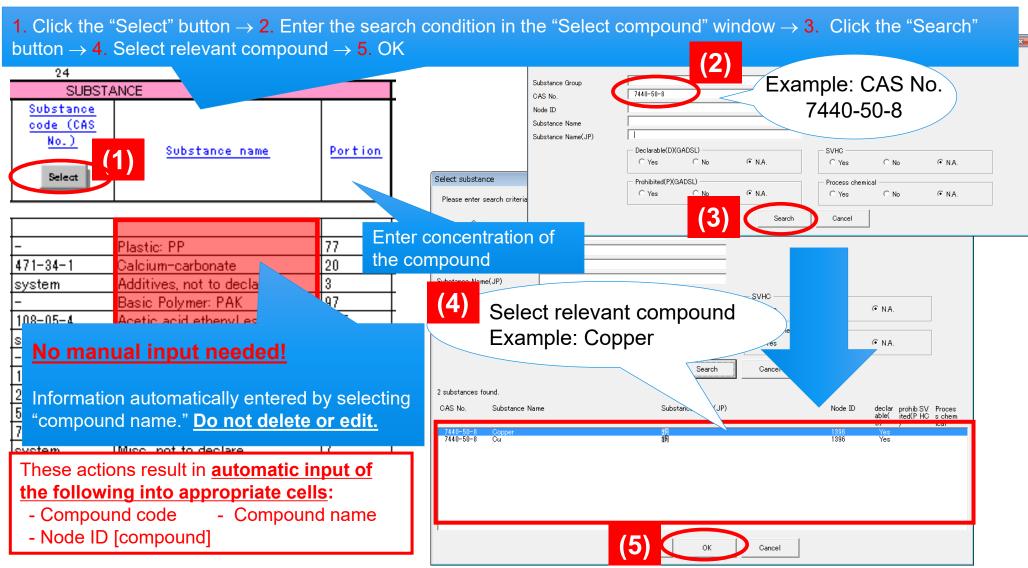

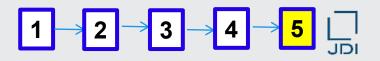

- Application code "in the 34<sup>th</sup> line needed for substances covered by the RoHS or ELV directive.
- ☐ In the case of GADSL BPR substances, enter <u>"Product Type"</u>(application) when it is

added for biocidal purpose, and enter "N" when it is not added for biocidal purpose.

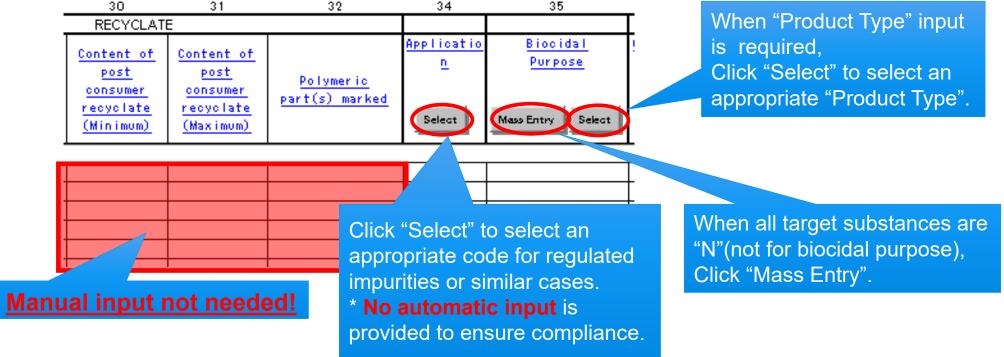

The application codes are specified by the exemption list of the European End-of-Life Vehicle Directive (EU-ELV Annex II). The code is required for lead, cadmium, mercury, hexavalent chromium, nickel and polycyclic aromatic hydrocarbons (PAHs).

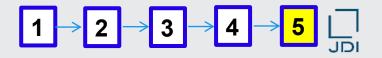

No data input is needed in the JAPIA Option items.

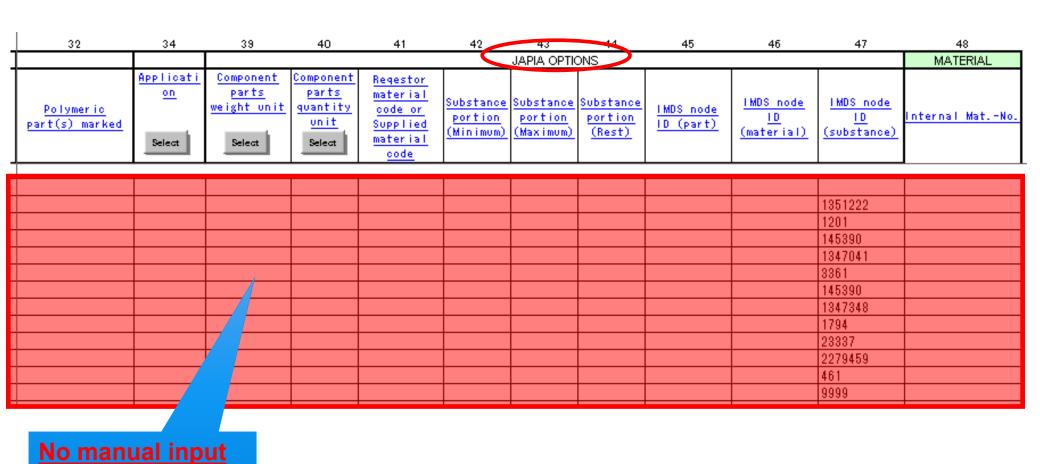

needed!

#### Table of Contents

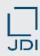

- What is the JAMA sheet?
- 2. Display image for JAMA sheet and content overview
- 3. JAMA Sheet entries
- 4. JAMA Sheet preparation
- 5. Notes on filling in JAMA sheet
- 6. JDI-Specific requirements in JAMA sheet

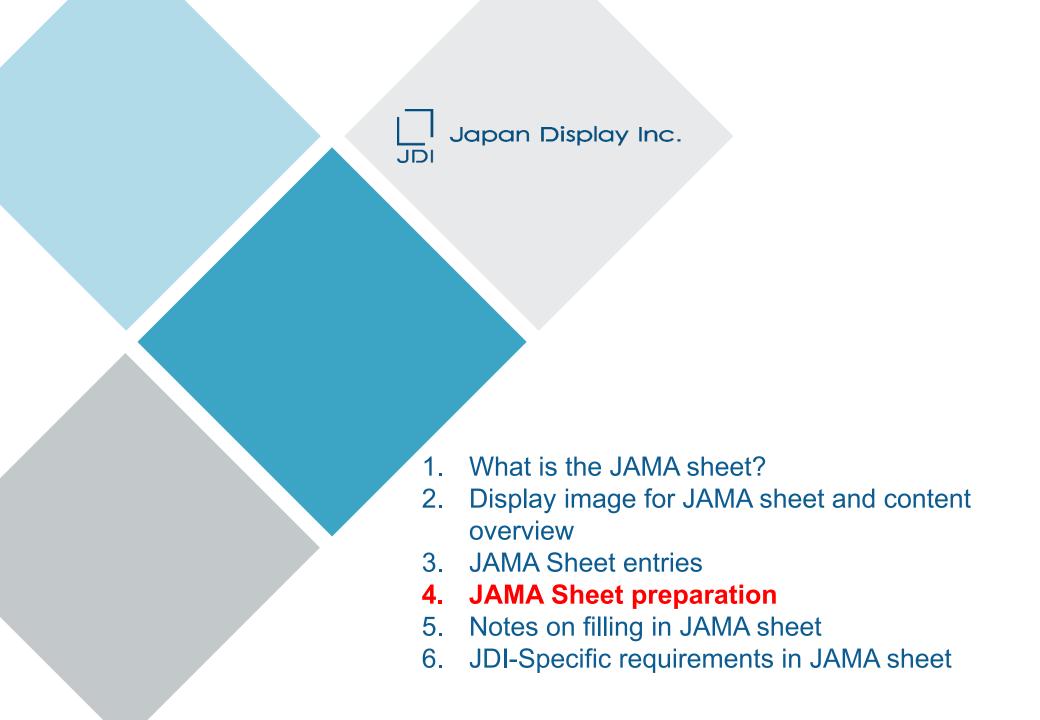

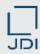

#### JAMA sheet preparation procedure

#### Overview of the procedure

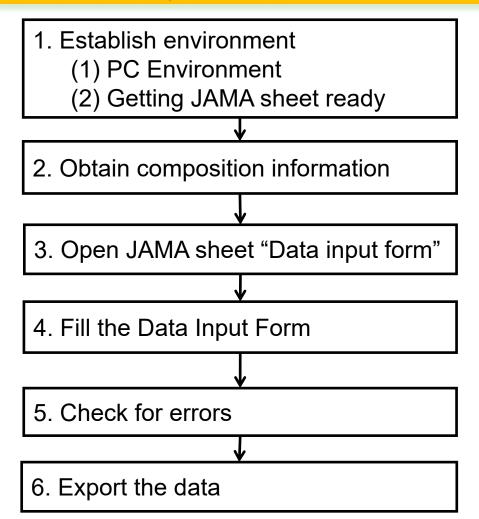

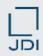

# ☐ Important check points in JAMA sheet preparation Important check points in JAMA sheet preparation

| No. | Description                                                                                                    | Reference<br>page |
|-----|----------------------------------------------------------------------------------------------------|-------------------|
| 1   | Do not delete or edit data entered using the [Automatic coordination] or [Select] button, or automatically displayed in cells when the [Select] button is clicked. Do not enter these data manually. | p.122-126         |
| 2   | Entries should consist of one-byte alphanumeric characters only. Do not paste any entry copied from other files.                                                                                     | p. 118            |
| 3   | Be sure that the sheet is error-free by checking for errors.                                                                                                    | p.18              |
| 4   | The concentration of any wildcard compound should not exceed 10%.                                                                                                    | p.28              |
| 5   | Input in item 14 "Material trade name" is mandatory.                                                                                                    | p. 57             |
| 6   | "Delivered component number" and "Delivered component name" should be identical with "JDI Article number" and "JDI Article text" of j Desc, respectively.                                            | p.130             |
| 7   | Enter compounds contained in the final product only for process chemicals. Do not include process chemicals merely used in the production process in the "Compound".                                 | p.27              |

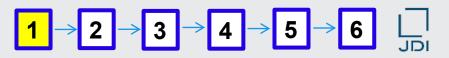

#### □ PC environment for viewing the JAMA sheet

#### 1. Prepare environment

#### (1) Set up PC environment

Operating environment where the JAMA sheet ver2.50 has been evaluated are below.

- Windows 7 SP1 (32bit) + Excel2013 (32bit)
- Windows 10 (64bit) + Excel2016 (64bit)

For details, refer to:

Manuals are available at the URLs below at the JAPIA Website

- \* Japanese: <a href="http://www.japia.or.jp/datasheet/">http://www.japia.or.jp/datasheet/</a> provides all the documents related to JAMA sheet
- \* English: <a href="http://www.japia.or.jp/english/datasheet.html">http://www.japia.or.jp/english/datasheet.html</a> provides documents in English related to JAMA sheet

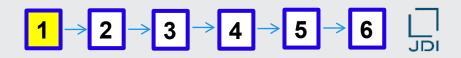

- How to download JAMA sheet
- (2) Getting JAMA sheet ready
- Download the files.

Download the latest version of the JAMA/JAPIA Standard Material Data Sheet (Data Input Form and External List) from the site indicated below, as necessary.

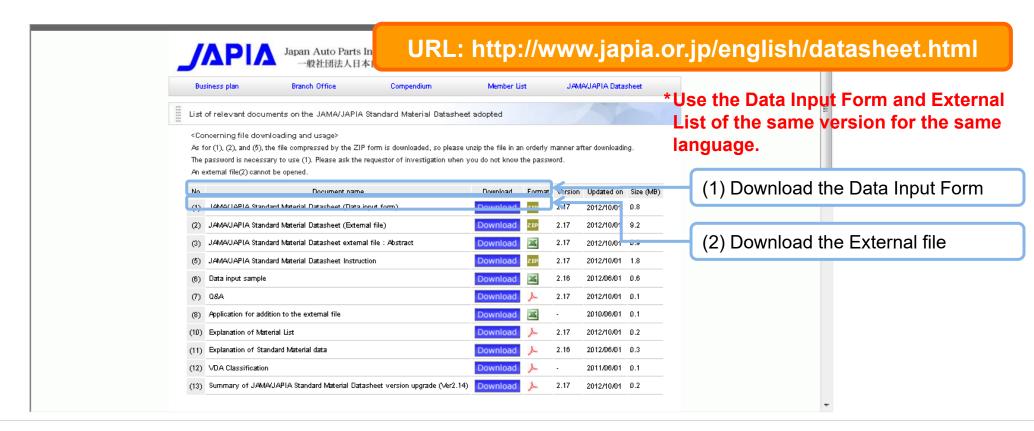

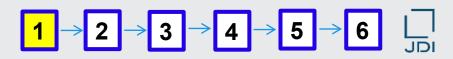

#### ■ How to save the downloaded JAMA sheet

- Unzip the downloaded .zip files. Save the JAMA/JAPIA standard material data sheet (Data Input Form and External List) in the same folder.

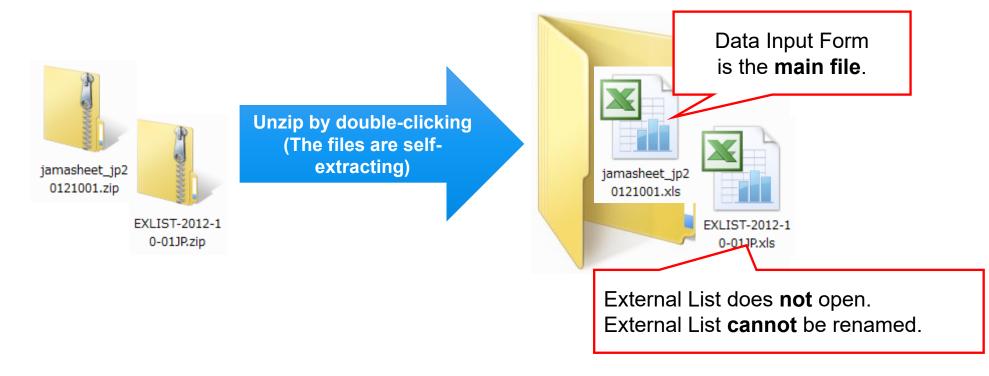

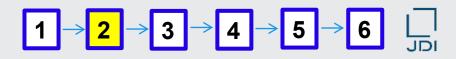

The first step to JAMA sheet preparation: obtain contained composition information

#### 2. Obtain contained composition information

Ask your supplier for information on the component and its affiliation, along with data on the constituent chemical substances (as homogeneous material).

- ➤ Since the data are registered on our chemical substances management system (jDesc) through the JAMA sheet, it is desirable to obtain relevant data in the current version of JAMA sheet.
- ➤ However, data in any format are acceptable so long as information indicated above is shown.
- ➤ It is recommended to attach appropriate MSDSs in English, in order to validate the contained composition information.

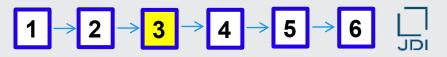

A password is required to open the JAMA Sheet.

#### 3. Open the Data Input Form

Enter your password.

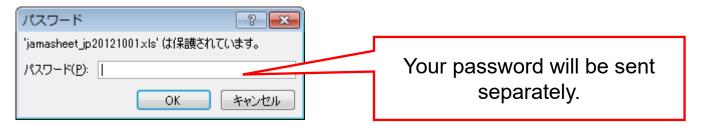

#### **Important!**

- The password consists of one-byte alphanumeric characters and is case-sensitive.
- Your password is valid until the next revision of the JAMA sheet. The password may be reset upon revision of the JAMA sheet. Please contact JDI as necessary.
- Use the password only for investigating your supply chain. Be sure not to disclose your password to any third party.

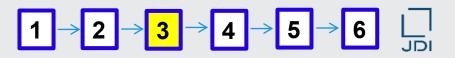

#### Macro setting for opening the JAMA sheet

After entering the password to start the JAMA sheet, if the following "message bar" in relation to the behavior of Excel macro is not displayed, it is recommended to setup Excel appropriately in the following way (The screen shot is Excel 2010).

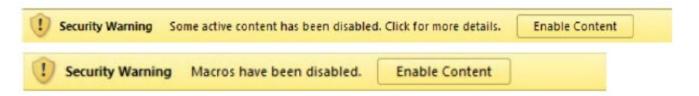

- (1) Setup the 'Disable Trusted Documents' first.
  - 1. Click "File" → 2. Click "Option" → 3. Click "Trust Center" → 4. Click "Trust Center Settings ..."
  - → 5. Click "Trusted Documents" → 6. Check "Disable Trusted Documents" box
  - → 7. Click the "OK" button to close the window.
- (2) Next, setup the 'Disable all macros with notification'.
  - 1. Click "File" → 2. Click "Option" → 3. Click "Trust Center" → 4. Click "Trust Center Settings …"
  - → 5. Click "Macro Settings" → 6. Check "Disable all macros with notification" box
  - → 7. Click the "OK" button to close the window. With this, the procedure completes.

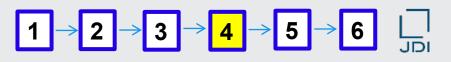

## ■ JAMA sheet preparation illustrated by a label

#### 4. JAMA sheet preparation starting from a blank form

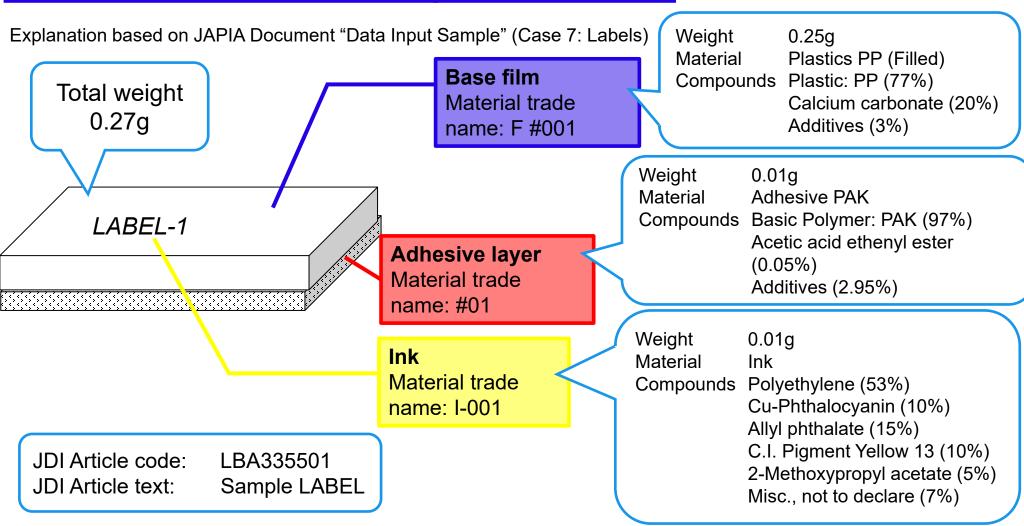

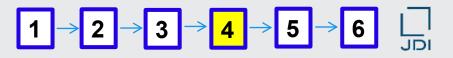

#### ■ The first sheet to open in JAMA sheet preparation

◆ Open the sheet "Data Input Form."

'Data input form' consists of 4 types of sheet.

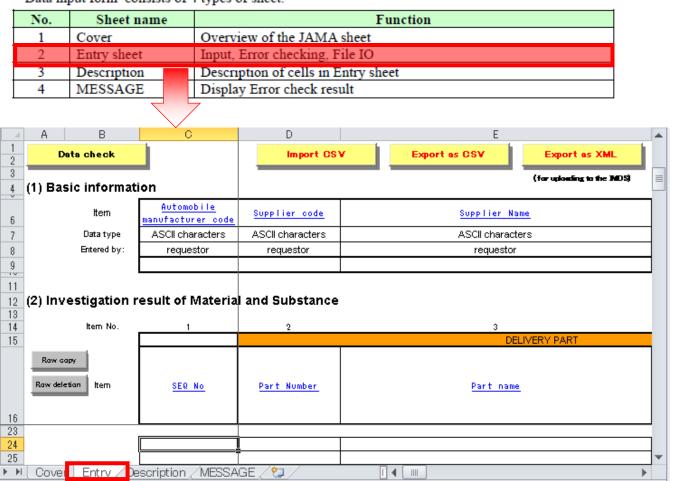

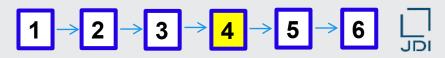

#### Information required in Basic Information

Enter information on JAMA sheet preparation in "Basic Information."

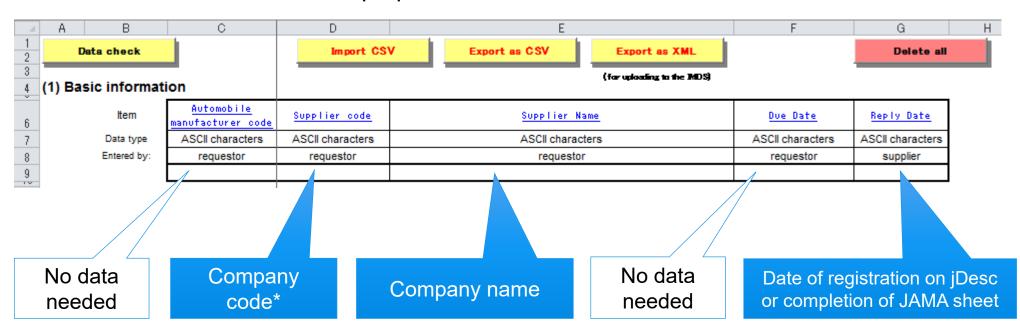

<sup>\*</sup> Code in the jDesc system

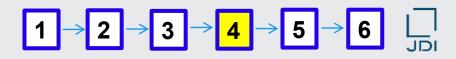

#### Show or hide the title row of the Data Input Form

Enter data in the "Data Input Form" sheet.

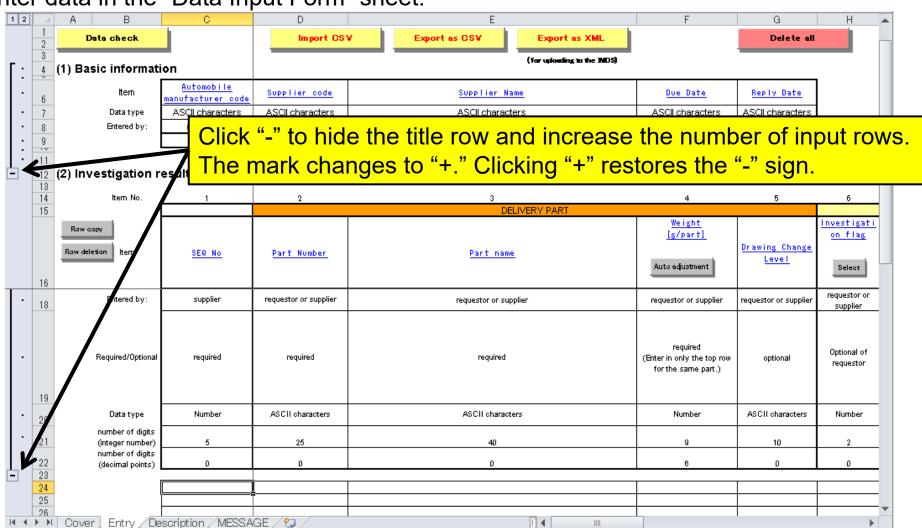

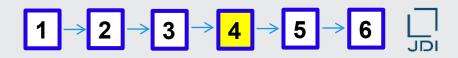

#### How to enter delivered component information

Enter information on the component delivered.

- 1. Enter JDI article code "LBA335501" in cell D24 (top cell for delivered component number).
- 2. Enter JDI article text "Sample Label" in cell E24 (top cell for delivered component name).

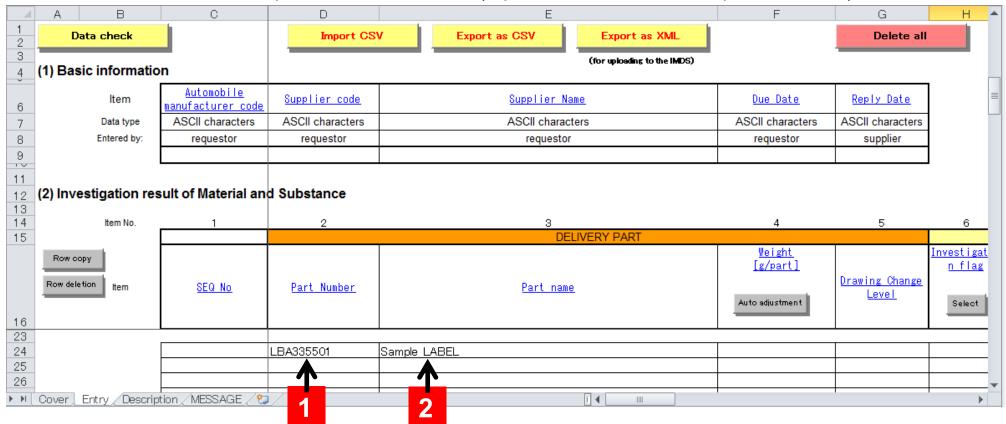

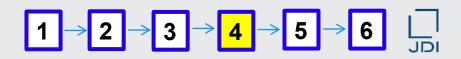

#### How to copy a row

Use the "Row copy" button for efficient data input.

3. Select the entire row 24 (click any cell in the row, then Shift + Space).

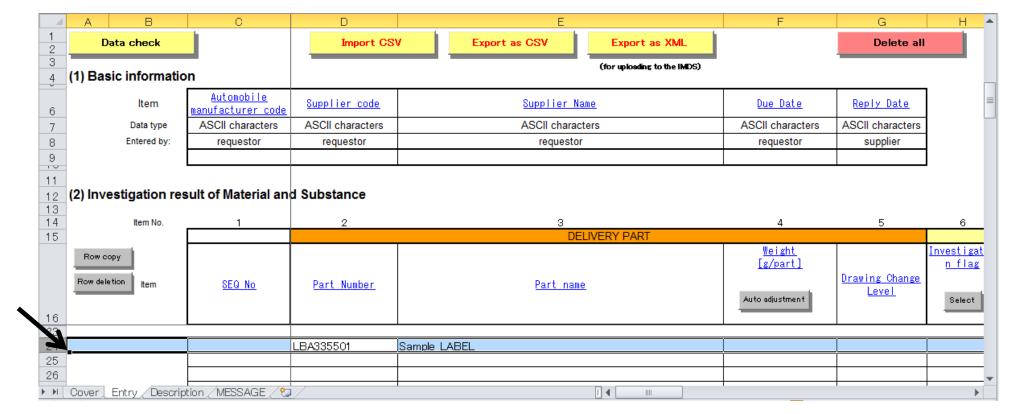

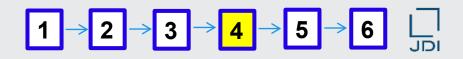

#### How to copy a row (continued)

4. Click "Row copy" as many times as the number of subcomponents. In this example, click the button three times (since the label consists of three subcomponents: base film, adhesive layer, and ink). A total of four "Sample Label" rows are created.

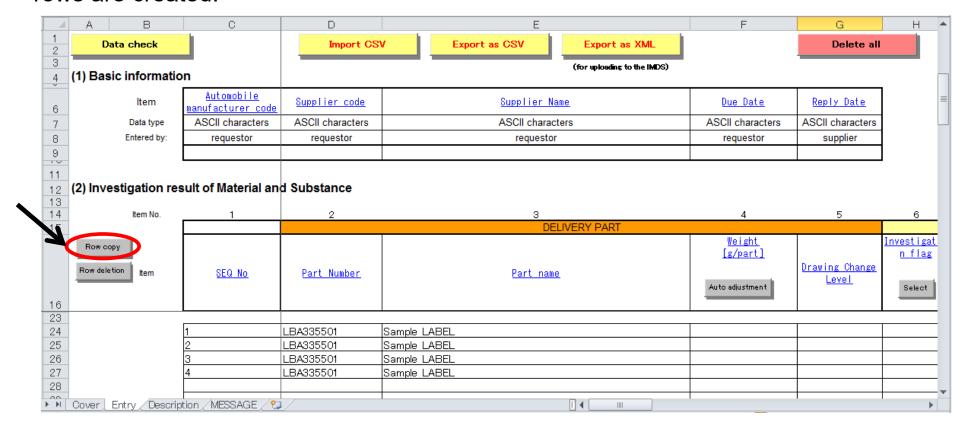

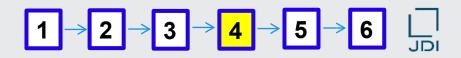

#### How to enter the component structure level

Enter component information.

- 5. Enter "1" as the component structure level in cell I24.
- 6. Enter "2" as the component structure level in cells I25-I27.

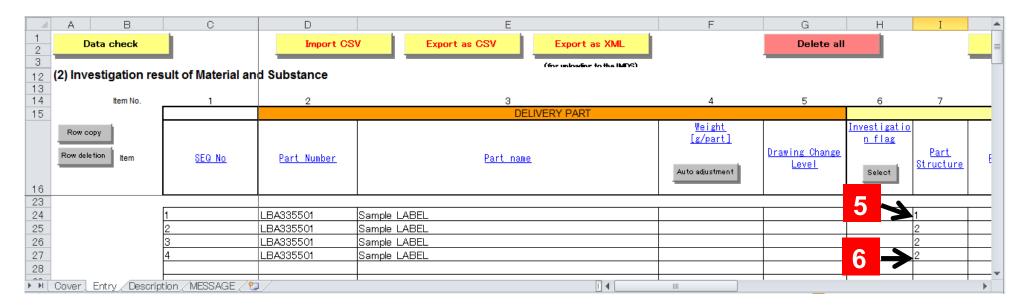

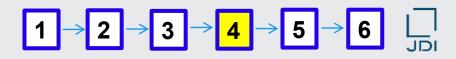

#### How to enter the component name

- 7. Enter "Label base film" in cell K25.
- 8. Enter "Label adhesive layer" in cell K26.
- 9. Enter "Label ink" in cell K27.

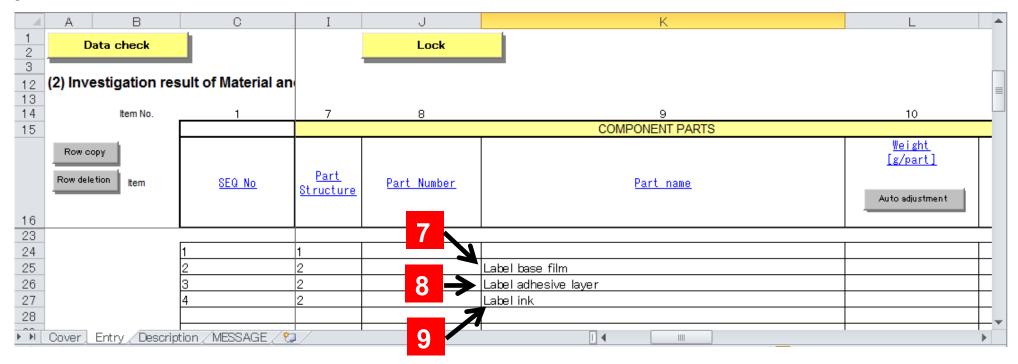

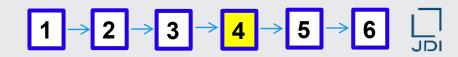

#### How to enter component quantity

10. Enter "1" as the component quantity in cells M25-M27.

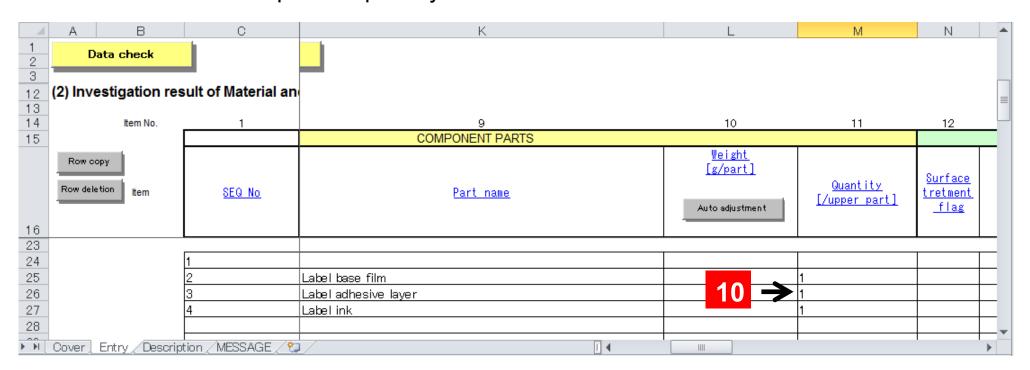

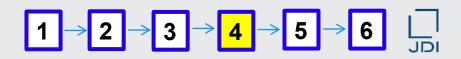

#### ■ How to enter material information

Enter material information (Label base film)

11. Click on cell O25; then click "Select" in the constituting material information column.

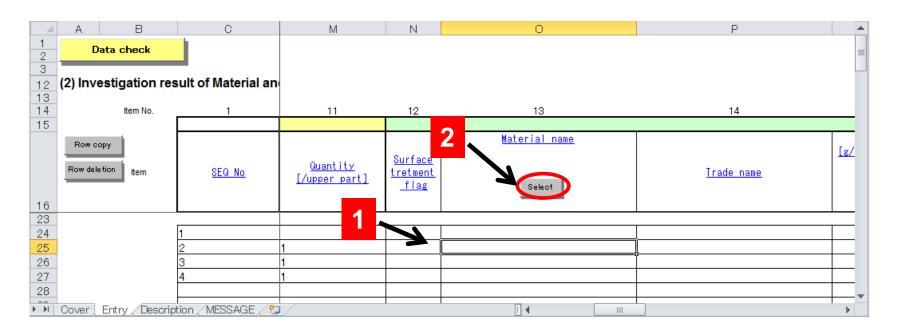

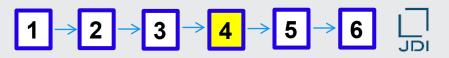

- How to conduct search in the window displayed upon clicking "Select" in "Constituting material name"
- 12. In the "Select material" window displayed, enter "Plastics PP" in the "Material name" field and click "Search."

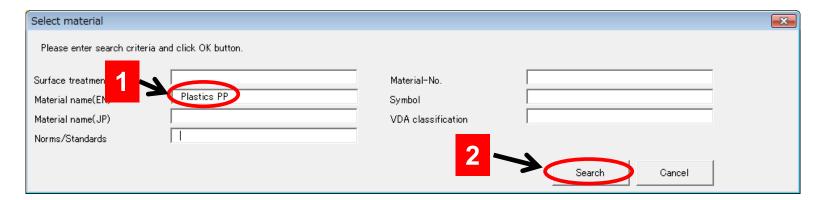

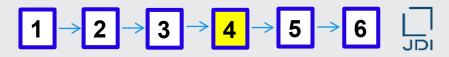

#### How to select the relevant material

13. Select "Plastics PP" from the list of the materials retrieved, and click "OK."

| Select material                                                                                                    |                                                                 |                                                                                                    |                                                                                                    | X                                                                                            |
|----------------------------------------------------------------------------------------------------|-----------------------------------------------------------------|----------------------------------------------------------------------------------------------------|----------------------------------------------------------------------------------------------------|----------------------------------------------------------------------------------------------|
| Please enter search criteria and                                                                                                    | d click OK button.                                              |                                                                                                    |                                                                                                    |                                                                                              |
| Surface treatment flag<br>Material name(EN)                                                                                                    | Plastics PP                                                     | Material-No.<br>Symbol                                                                                                    |                                                                                                    |                                                                                              |
| Material name(JP)                                                                                                    |                                                                 | VDA classification                                                                                                    |                                                                                                    |                                                                                              |
| Norms/Standards                                                                                                    |                                                                 |                                                                                                    | Search                                                                                                    | Cancel                                                                                       |
| Click OK button and the material<br>Please note that the material info                                                                                                    | information is filled.<br>ormation is overwritten if it exists. |                                                                                                    | <u> </u>                                                                                                    |                                                                                              |
| 28 materials found.                                                                                                    |                                                                 |                                                                                                    |                                                                                                    |                                                                                              |
| Surface Material name(EN)<br>reatment                                                                                                    | Material name(JP)                                               | Norms/Standar Mate<br>ds                                                                                                    | erial-No. Symbol                                                                                                    | VDA IMDS node ID classifica                                                                  |
| Plastics PP (Filled) Plastics PP-E (Filled) Plastics PP-HI (Filled) Plastics PP Filled) Plastics PPOX (Filled) Plastics PPSU (Filled) Plastics PPSU (Filled) Plastics PP Bloy (Filled) Plastics PP-E Bloy (Filled) Plastics PP-HI alloy (Filled) Plastics PP-HI alloy (Filled) Plastics PP-B Bloy (Filled) Plastics PP-B Bloy (Filled) Plastics PPSU Bloy (Filled) Plastics PPSU Bloy (Filled) | -                                                               | ISO 1043<br>ISO 1043<br>ISO 1043<br>ISO 1043<br>ISO 1043<br>ISO 1043<br>ISO 1043<br>ISO 1043<br>ISO 1043<br>ISO 1043<br>ISO 1043<br>ISO 1043<br>ISO 1043<br>ISO 1043<br>ISO 1043<br>ISO 1043 | PP-\$ PP-E-\$ PP-HI-\$ PPE-\$ PPOX-\$ PPS-\$ PPSU-\$ PP-\$-\$ PP-E+\$-\$ PP-HI+\$-\$ PPOX+\$-\$ PPOX+\$-\$ PPOX+\$-\$ PPSU+\$-\$ | 5.1a<br>5.1a<br>5.1a<br>5.1a<br>5.1a<br>5.1a<br>5.1a<br>5.1a<br>5.1a<br>5.1a<br>5.1a<br>5.1a |
|                                                                                                    |                                                                 | Preview                                                                                                    | ок                                                                                                    | Cancel                                                                                       |

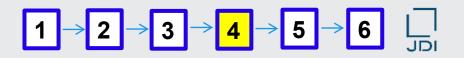

#### Information on the selected material automatically entered

14. Items listed below are automatically entered in the "Data Input Form."

Constituting material name: Plastics PP (filled)

Material standard: ISO 1043

Material code: PP-\$\*

VDA Material classification: 5.1.a

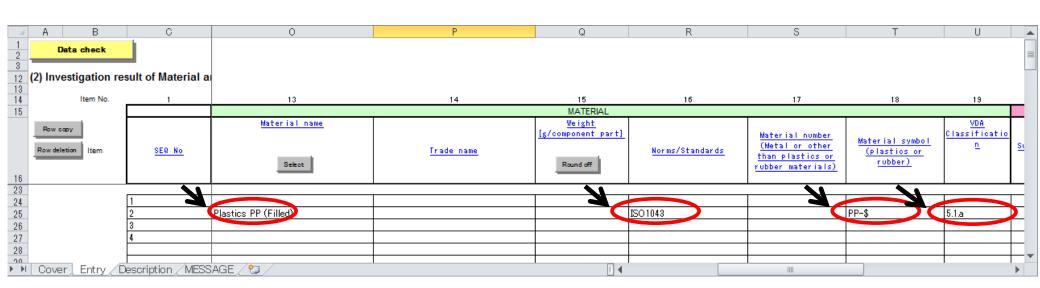

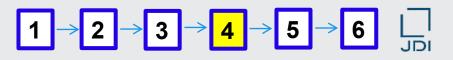

#### Material codes containing "@" or "\$"

14. Items listed below are automatically entered in the "Data Input Form."

Constituting material name: Plastics PP (filled)

Material standard: ISO 1043

Material code: PP-\$\*

VDA Material classification: 5.1.a

#### \* When the material code contains "@" or "\$":

A \$ sign must be replaced by an appropriate character string. A @ sign must be deleted or replaced by an appropriate character string.

#### For details, refer to:

- Abridged Manual
  - 3) (3) Entering information on materials used in each article (Standard, code, etc.)
- For metals and materials related to plating according to the JIS standards, the codes and names of compounds as specified in the standards are also entered automatically. An appropriate number of rows are copied accordingly.

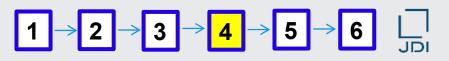

#### How to handle "@" or "\$" in the material code

15. Replace the "\$" sign in the material code "PP-\$."

The "\$" sign is intended to represent a shape symbol for metals or filler information for resins.

In the present case, the label base film contains 20% calcium carbonate as the filler (See p. 1, Data input sample).

The form of the filler is "fine grain or powder."

Using the JIS symbols K for calcium carbonate and D for fine grain or powder, the 20% calcium carbonate in the base film is represented by "KD20."

The material code "PP-\$" is thus replaced by "PP-KD20."

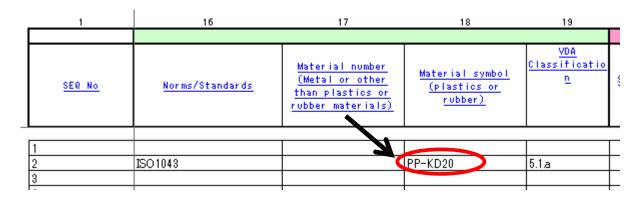

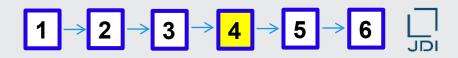

#### ■ How to enter the material trade name

16. Enter the material trade name for this example F#001 in cell P25.

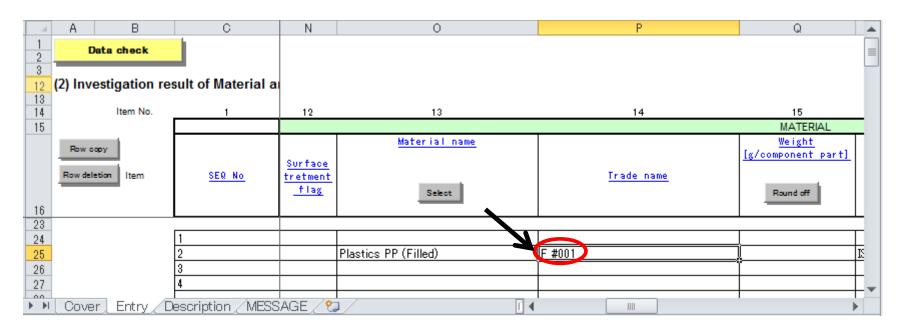

\* Input of the material trade name is <u>optional in the JAMA sheet but mandatory in jDesc</u>. <u>If it is missing, an error is caused when uploading the file.</u>

Each material requires the trade name. If the name does not exist or cannot be disclosed, a serial number may be used for each material for identification.

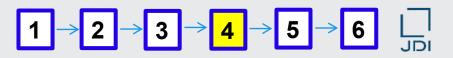

#### How to enter material information for the adhesive layer

Enter material information for the adhesive layer.

17. Click cell O26; then click "Select" in the constituting material information column.

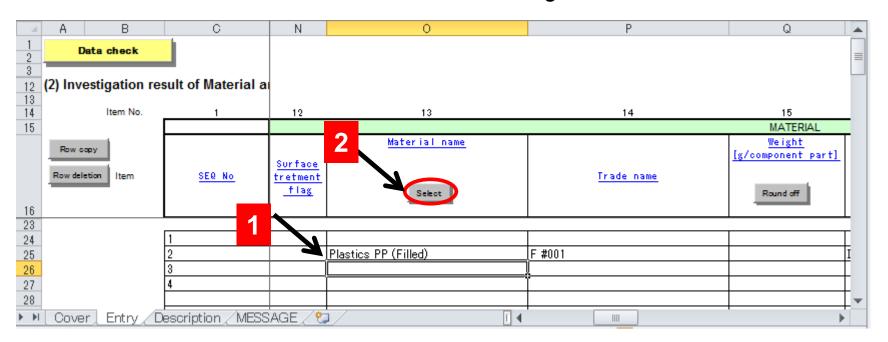

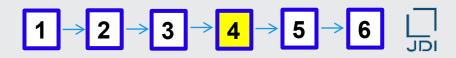

- How to conduct search in the window displayed on clicking "Select" in "Constituting material name"
- 18. In the "Select material" window displayed, enter "Adhesive PAK" in the "Material name" field and click "Search."

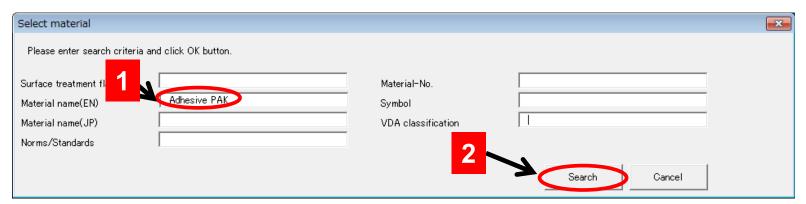

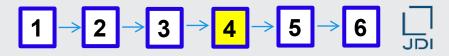

#### How to select the relevant material

19. Only one "Adhesive PAK" has been selected. Simply click "OK."

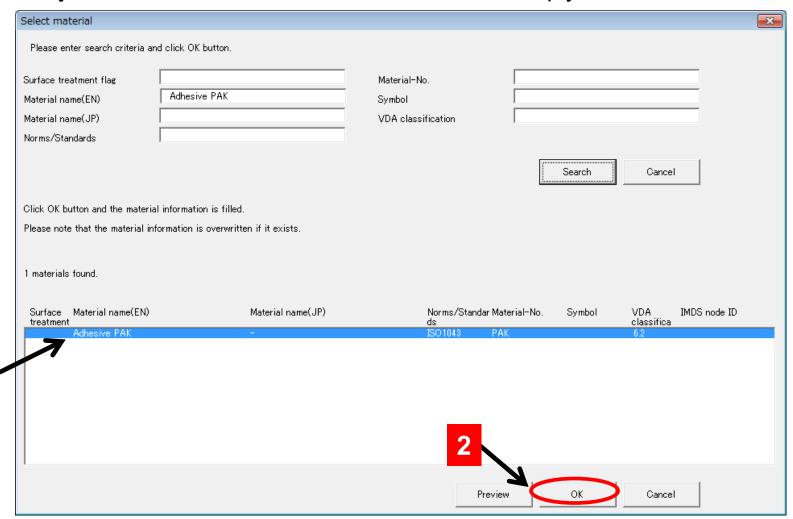

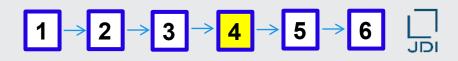

#### Information on the selected material automatically entered

20. Items listed below are automatically entered in the "Data Input Form."

Constituting material name: Adhesive PAK

Material standard: ISO 1043

Material code: PAK

VDA Material classification: 6.2

For metals and materials related to plating according to the JIS standards, the codes and names of compounds as specified in the standards are also entered automatically. An appropriate number of rows are copied accordingly.

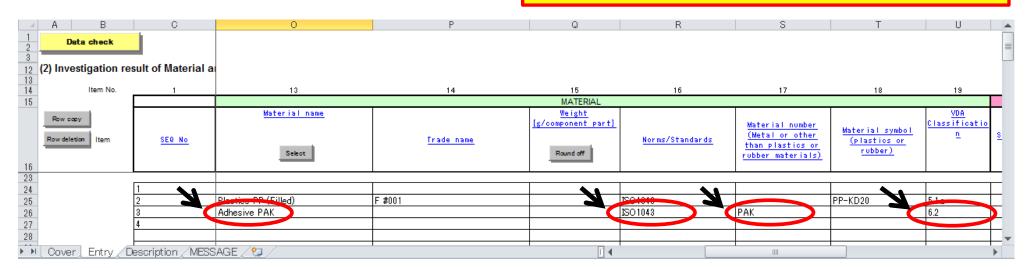

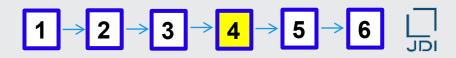

#### ■ How to enter the material trade name

21. Enter the material trade name for this example #01 in cell P26.

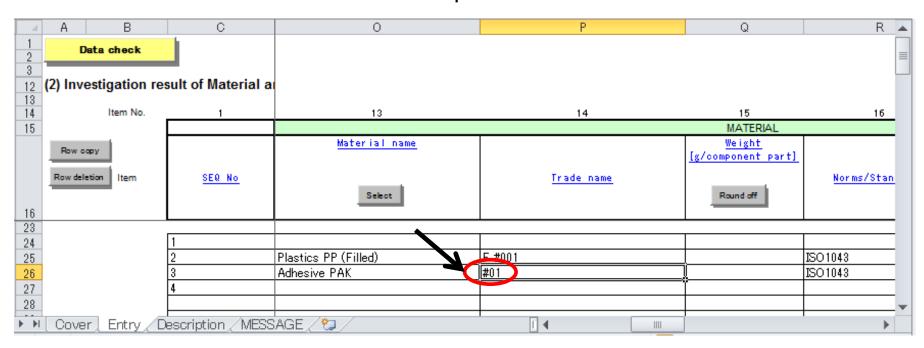

\* Input of the material trade name is <u>optional in the JAMA sheet but mandatory in jDesc</u>. If it is missing, an error is caused when uploading the file.

Each material requires the trade name. If the name does not exist or cannot be disclosed, a serial number may be used for each material for identification.

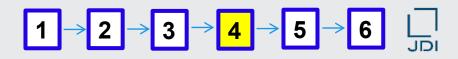

#### How to enter material information for the "Label adhesive layer"

Enter material information for the ink.

22. Click cell O27; then click "Select" in the constituting material information column.

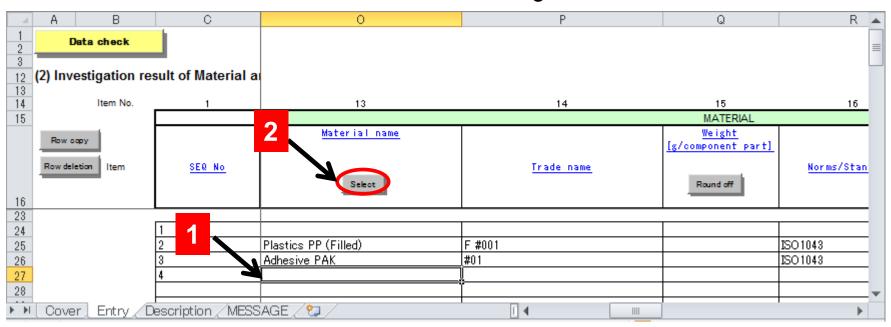

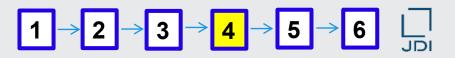

- How to conduct search in the window displayed upon clicking "Select" in "Constituting material name"
- 23. In the "Select material" window displayed, enter "Ink" in the "Material name" field and click "Search".

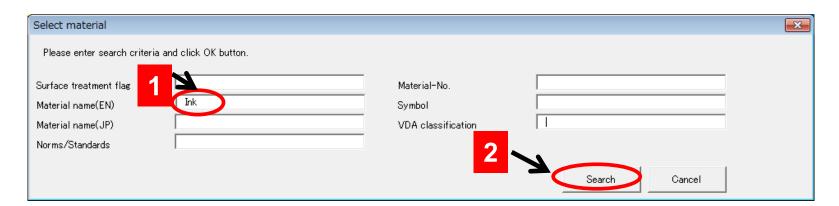

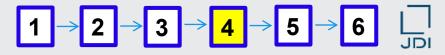

#### How to select the relevant material

24. Select "Ink" from the list of the materials retrieved, and click "OK."

| Select material                                                            |                                                                     |                                        | <b>■</b> X                |
|----------------------------------------------------------------------------|---------------------------------------------------------------------|----------------------------------------|---------------------------|
| Please enter search criteria a                                             | nd click OK button.                                                 |                                        |                           |
| Surface treatment flag Material name(EN) Material name(JP) Norms/Standards | Ink                                                                 | Material-No. Symbol VDA classification |                           |
| Click OK button and the material in                                        | al information is filled.<br>formation is overwritten if it exists. |                                        | Search Cancel             |
| 2 materials found.  Surface Material name(EN)                              | Material name(JP)                                                   | Norms/Standar Material-No              | . Symbol VDA IMDS node ID |
| treatment Chain link wire nett                                             |                                                                     | ds<br>                                 | classifica<br>1.1.1       |
| Ink                                                                        |                                                                     | JAMAA444 INK                           | 6.1                       |
|                                                                            |                                                                     | Preview                                | OK Cancel                 |

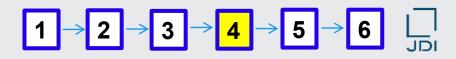

#### Information on the selected material automatically entered

25. Items listed below are automatically entered in the "Data Input Form."

Constituting material name: Ink

Material standard: JAMAA4444

Material code: INK

VDA Material classification: 6.1

For metals and materials related to plating according to the JIS standards, the codes and names of compounds as specified in the standards are also entered automatically. An appropriate number of rows are copied accordingly.

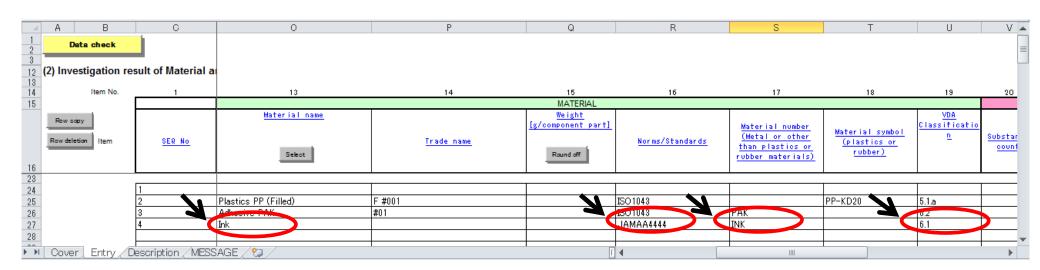

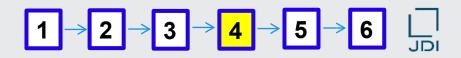

#### How to enter the material trade name

26. Enter the material trade name for this example I-001 in cell P27.

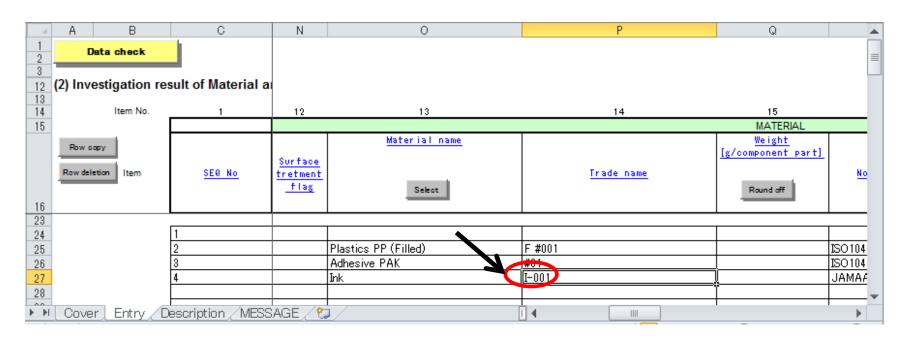

\* Input of the material trade name is <u>optional in the JAMA sheet but mandatory in jDesc</u>. <u>If it is missing, an error is caused when uploading the file.</u>

Each material requires the trade name. If the name does not exist or cannot be disclosed, a serial number may be used for each material for identification.

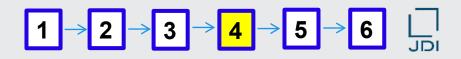

Input of material information completed – Preparation of input of compound information

For efficient data input, first copy the row for material information as many times as the number of compounds.

In this example, click the "Row copy" button twice (since the label base film consists of three compounds: plastic PP, calcium carbonate, and additive). A total of three rows for material information are created.

27. Select the entire row 25 (click any cell in the row, then Shift + Space).

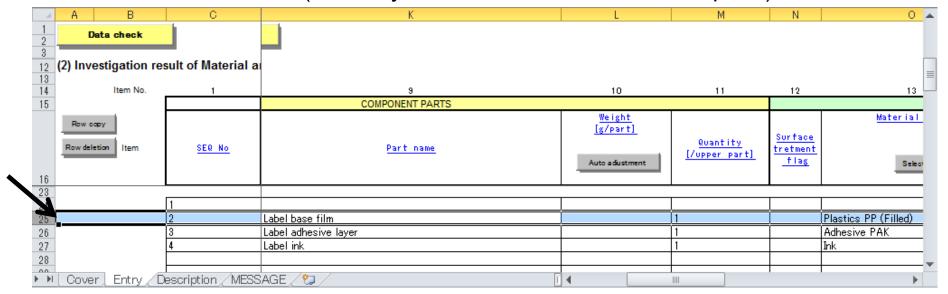

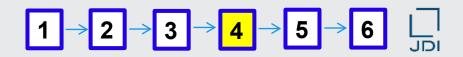

#### How to copy a row

28. Click "Row copy" twice to obtain a total of three rows for "Label base film."

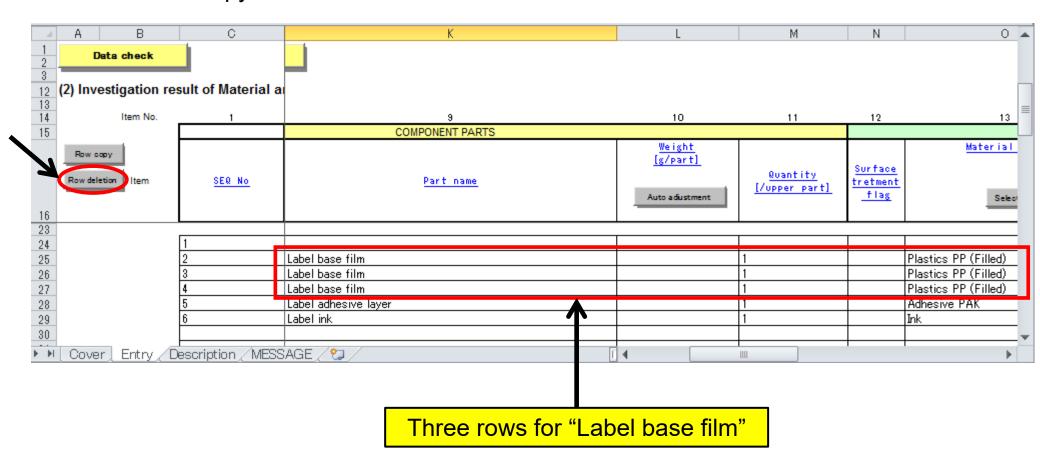

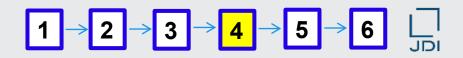

#### How to copy the row for the label adhesive layer

In this example, click the button twice (since the label adhesive layer consists of three compounds: base polymer: PAK, acetic acid ethenyl ester, and additives). A total of three "Label Adhesive layer" rows are created.

29. Select the entire row 28 (click any cell in the row, then Shift + Space).

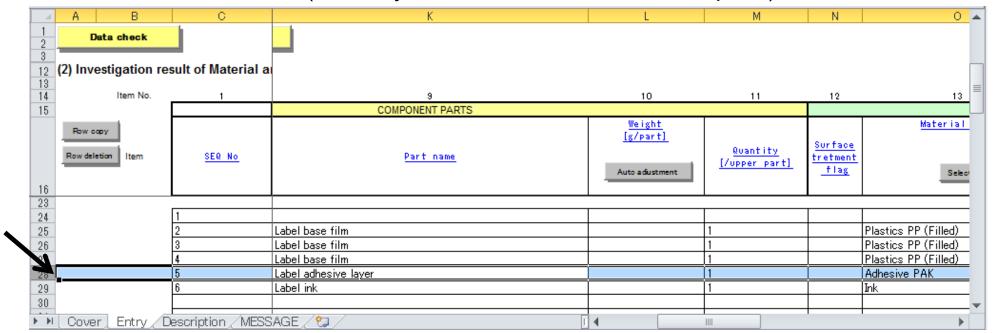

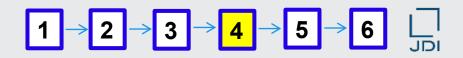

#### How to copy the row for the label adhesive layer (continued)

30. Click "Row copy" twice to obtain a total of three rows for "Label Adhesive layer."

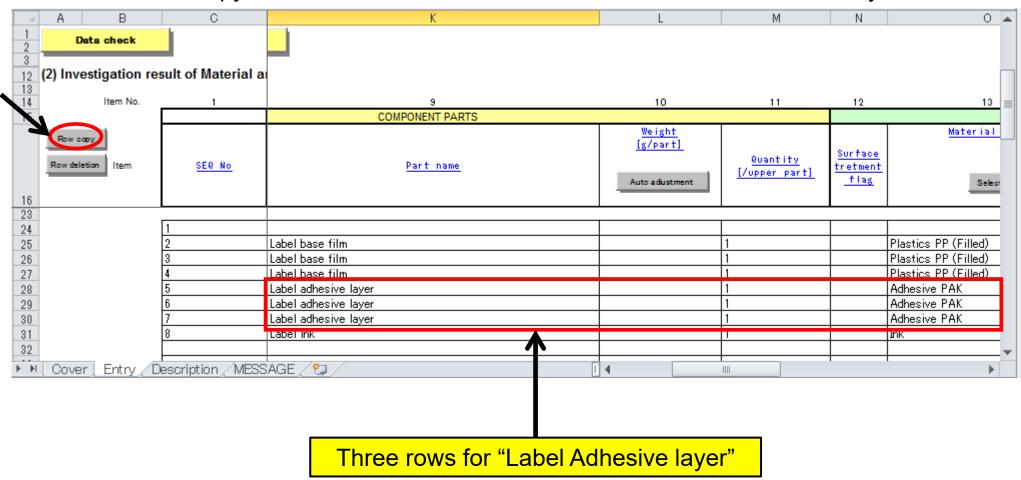

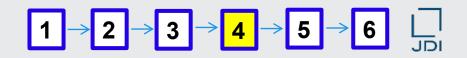

#### How to copy the row for the label ink

In this example, click the button five times (since the label ink consists of six compounds: polyethylene, Cu phthalocyanin, allyl phthalate, C. I. Pigment Yellow 13, 2-methoxypropyl acetate, and "Misc., not to declare"). A total of six "Label ink" rows are created.

31. Select the entire row 31 (click any cell in the row, then Shift + Space).

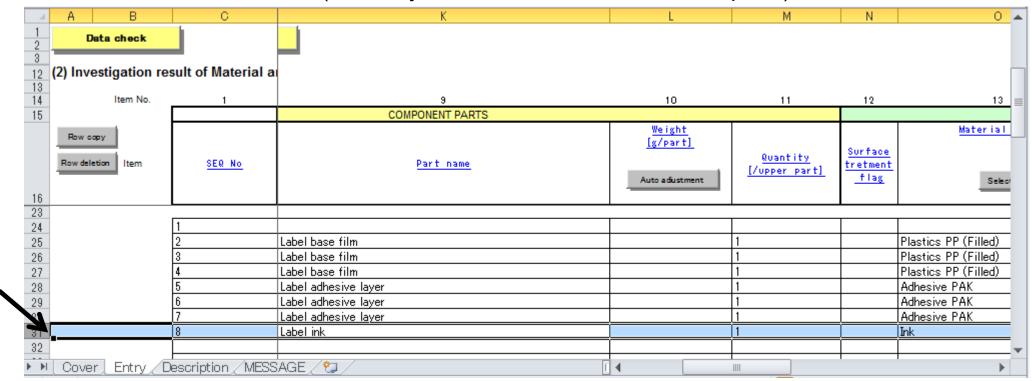

- $\boxed{1 \rightarrow 2 \rightarrow 3 \rightarrow 4 \rightarrow 5 \rightarrow 6} \quad \boxed{\downarrow}_{\text{JDI}}$
- How to copy the row for the label ink (continued)
- 32. Click "Row copy" five times to obtain a total of six rows for "Label ink."

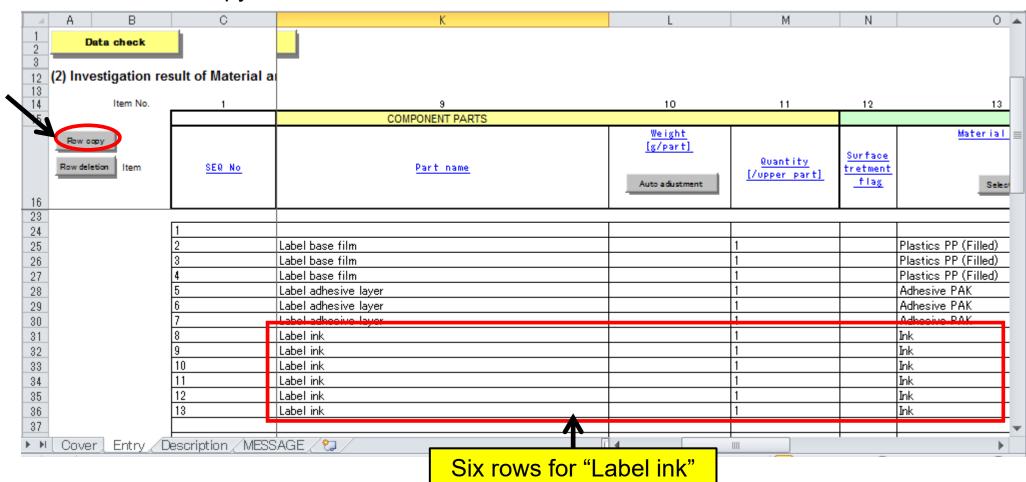

 $\boxed{1 \rightarrow 2 \rightarrow 3 \rightarrow 4 \rightarrow 5 \rightarrow 6} \quad \boxed{\square}$ 

How to enter compound information for each material

Enter compound information for the label base film.

33. Click cell Z25; then click "Select" for the compound code.

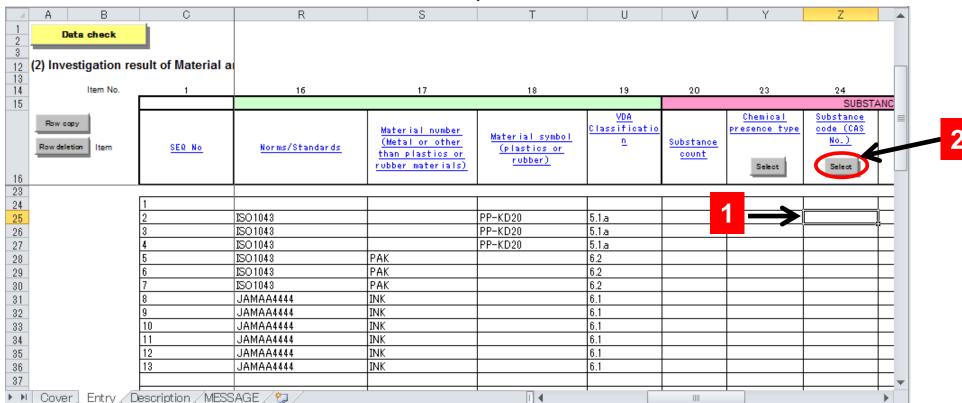

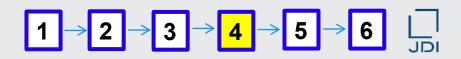

- How to conduct search in the window displayed upon clicking "Select" in "substance code"
- 34. In the "Select substance" window displayed, enter "PP" in the "Substance Name" field and click "Search."

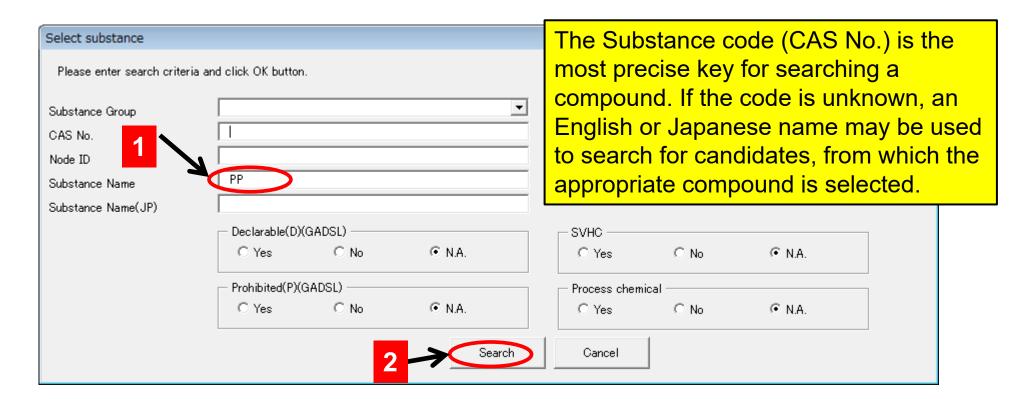

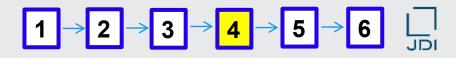

#### How to select the relevant compound

35. Select "Plastic: PP" for this example from the list of the compounds retrieved, and click

"OK." Select substance × Please enter search criteria and click OK button Substance Group CAS No. Node ID Substance Name Substance Name(JP) Declarable(D)(GADSL) SVHC O Yes ○ No. • N.A. ○ No. • N.A. C Yes Prohibited(P)(GADSL) Process chemical N.A. O Yes ○ No. • N.A. C Yes ○ No. Cancel Search 338 substances found. CAS No. Substance Name Substance Name(JP) Node ID declar prohib SV Proces able( ited(P\_HC s chem D) ical 1331385 Basic Polymer: PP 基本ポリマー:ポリプロピレン樹脂:PP 1351222 ポリプロピレン樹脂:PP 基本ポリマー:ポリフェニレンエーテル樹脂:PPE プラスチック:ポリフェニレンエーテル樹脂:PPE ポリフェニレンエーテル樹脂:PPE 1351222 PΡ Basic Polymer: PPE 1351235 Plastic: PPE 1351235 PPE 1351235 Basic Polymer: PPS 基本ポリマー:ポリフェニレンスルフィド樹脂:PPS 1351244 スチック: ポリフェニレンスルフィド樹脂: PPS フェニレンスルフィド樹脂: PPS (ジイソプロプロピルジチオリン酸) 銅(Ⅱ) (ジイソプロプロピルジチオリン酸) 銅(Ⅱ) Plastic: PPS 1351244 PPS 1351244 7481-27-8 Copper bis(0,0-diisopropyl) bis(dit 1397358 7481-27-8 Phosphorodithioic acid, 0,0-bis(1-r yl) ester, 1397358 15680-42-9 [1-[[(2-Hydroxyphenyl)imino]methyl]-2-nap 1747869 Copper, [1-[[(2-hydroxyphenyl)imino]methyl] Preview Cancel

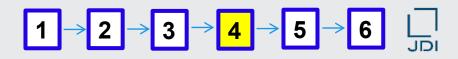

#### Information on the selected material automatically entered

36. Items listed below are automatically entered in the "Data Input Form."

Compound code: -

Compound name: Plastic: PP

Node ID (compound): 1351222

| 1      | 20                 | 23                                  | 24                                           | 25             | 26      |          | 47                                               | 48              |
|--------|--------------------|-------------------------------------|----------------------------------------------|----------------|---------|----------|--------------------------------------------------|-----------------|
|        |                    |                                     | SUBSTA                                       | MATI           |         |          |                                                  |                 |
| SEQ No | Substance<br>count | Chemical<br>presence type<br>Select | Substance<br>code (CAS<br>No.)               | Substance name | Portion |          | IMDS node<br>ID<br>(substance)                   | Internal MatNo. |
|        |                    |                                     |                                              |                |         |          |                                                  |                 |
| 1      |                    | <b>4</b>                            |                                              |                |         | 3        |                                                  |                 |
| 2      |                    |                                     | <u>-                                    </u> | Plastic: PP    | 777     |          | 1351222                                          |                 |
| 3      |                    |                                     |                                              |                |         |          |                                                  |                 |
| 4      |                    |                                     |                                              |                |         |          |                                                  |                 |
| 5      |                    |                                     |                                              |                |         | <b>-</b> |                                                  |                 |
| 6      |                    |                                     |                                              |                |         |          |                                                  |                 |
| 7      | İ                  |                                     |                                              |                |         |          |                                                  |                 |
| 8      |                    |                                     |                                              |                |         | 1        |                                                  |                 |
| 9      |                    |                                     |                                              |                |         | 1        |                                                  |                 |
| 10     |                    |                                     |                                              |                |         | 1        |                                                  |                 |
| 111    |                    | 1                                   |                                              |                |         |          | <del>                                     </del> |                 |

37. Enter the concentration of the compound in the constituting material.

In this example, enter 77 (in one-byte numeric characters) according to the "Plastic: PP" content of 77%.

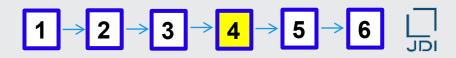

- How to conduct search in the window displayed upon clicking "Select" in "compound code"
- 38. Similarly, enter the compound information below in row 26.

Compound code: 471-34-1

Compound name: Calcium carbonate

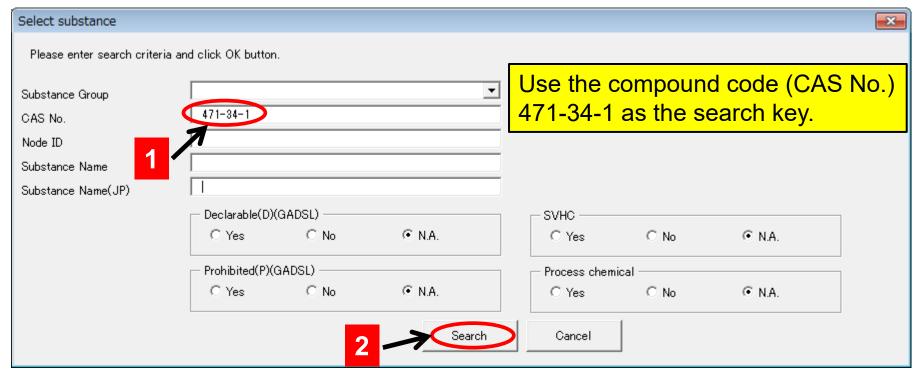

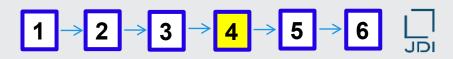

39. Similarly, enter the compound information below in row 27.

Compound code: system \*

Compound name: Additives, not to declare

Concentration: 3

\* Wildcard compound: compound for which the code is "system." See

explanation of wildcard compounds (p. 28).

The concentration of any compound with the code "system" should not exceed 10%.

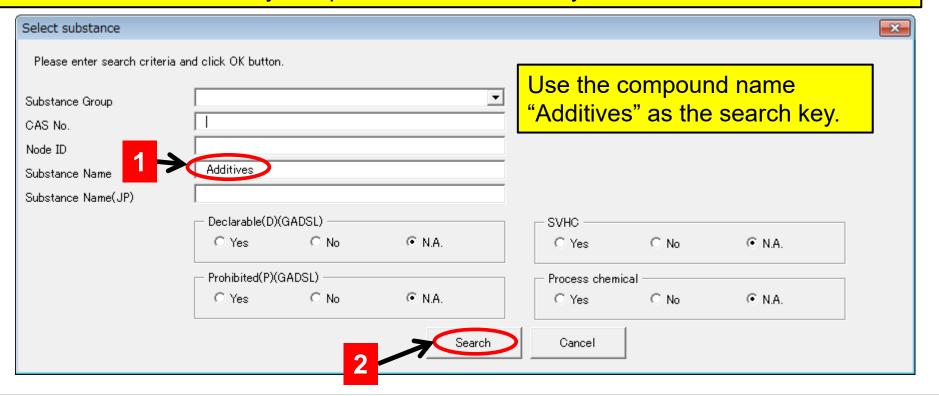

40. Input of the compound information for the Label base film is now completed.

| 1      | 18                                         | 19                               | 20                 | 23                                  | 24                             | 25                        | 26      |
|--------|--------------------------------------------|----------------------------------|--------------------|-------------------------------------|--------------------------------|---------------------------|---------|
|        |                                            | SUBSTANCE                        |                    |                                     |                                |                           |         |
| SEQ No | Material symbol<br>(plastics or<br>rubber) | VDA<br>Classificatio<br><u>n</u> | Substance<br>count | Chemical<br>presence type<br>Select | Substance<br>code (CAS<br>No.) | <u>Substance name</u>     | Portion |
|        |                                            |                                  |                    |                                     |                                |                           |         |
| 1      |                                            |                                  |                    | _                                   |                                |                           |         |
| 2      | PP-KD20                                    | 5.1a                             |                    |                                     | _                              | Plastic: PP               | 77      |
| 3      | PP-KD20                                    | 5.1.a                            |                    |                                     | 471-34-1                       | Calcium-carbonate         | 20      |
| 4      | PP-KD20                                    | 5.1.a                            |                    |                                     | system                         | Additives, not to declare | 3       |
| 5      |                                            | 6.2                              |                    |                                     |                                |                           | i       |
| 6      |                                            | 6.2                              |                    |                                     |                                |                           |         |
| 7      |                                            | 6.2                              |                    |                                     |                                |                           | 1       |
| 8      |                                            | 6.1                              |                    |                                     |                                |                           | 1       |
| 9      |                                            | 6.1                              |                    |                                     |                                |                           |         |
| 10     |                                            | 6.1                              |                    |                                     |                                |                           |         |

 $1 \rightarrow 2 \rightarrow 3 \rightarrow 4 \rightarrow 5 \rightarrow 6 \quad \Box$ 

■ How to conduct search in the window displayed upon clicking "Select" in "compound code"

Enter the compound information for the label adhesive layer.

41. Similarly, enter the compound information below in row 28.

Compound code: -

Compound name: Basic Polymer: PAK

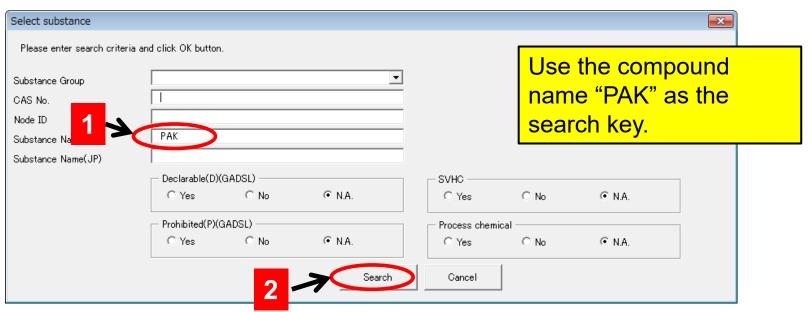

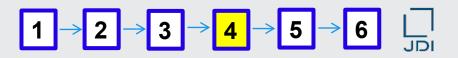

42. Similarly, enter the compound information below in row 29.

Compound code: 108-05-4

Compound name: Acetic acid ethenyl ester

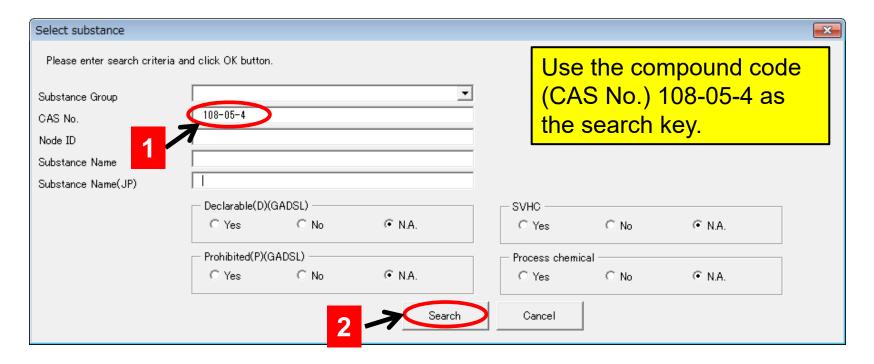

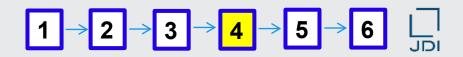

43. Select "Acetic acid ethenyl ester" for this example from the list of compounds retrieved, and click "OK."

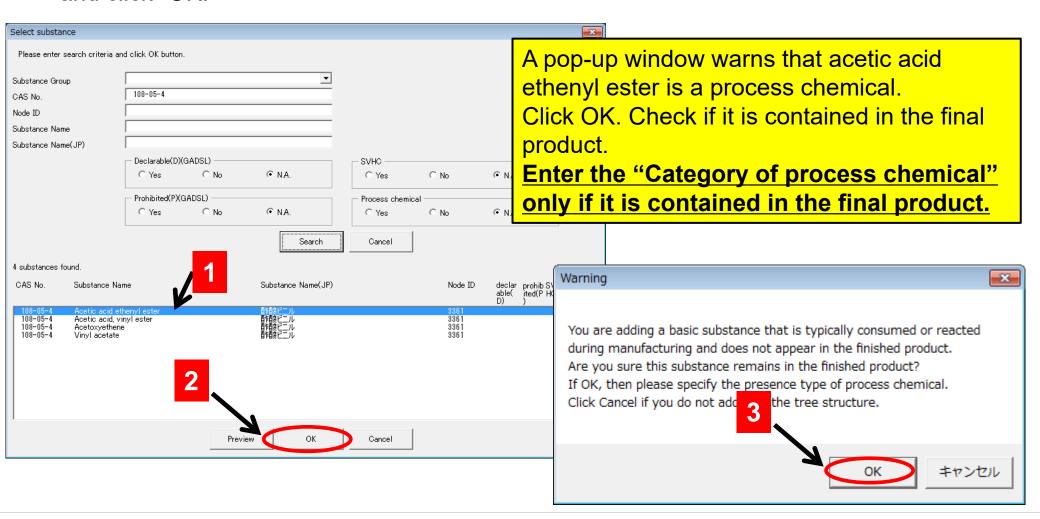

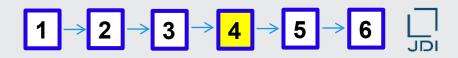

#### How to enter the "Category of process chemical"

44. Click "Category of process chemical" (cell Y29); then click "Select."

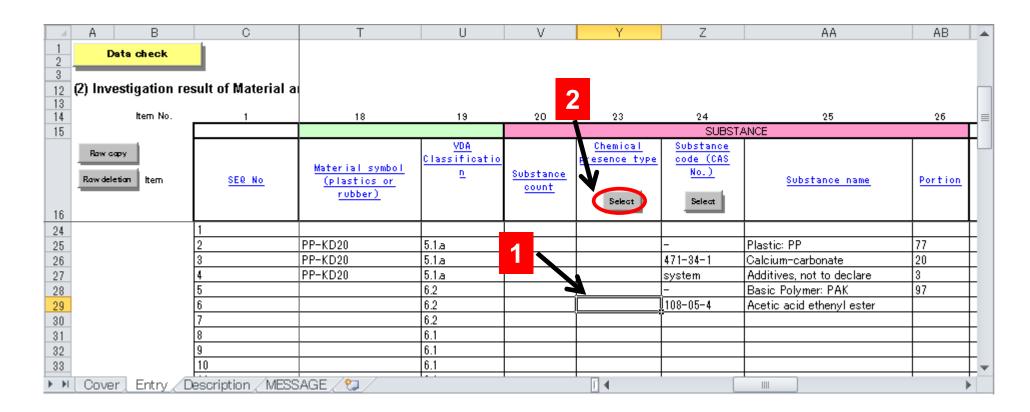

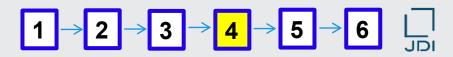

45. A window for selecting the category of process chemical appears. Select the relevant category and click "OK."

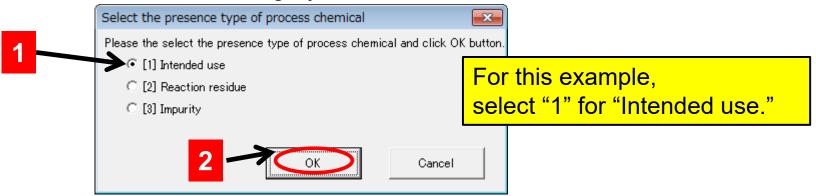

46. "1" for "Intended use" is entered.

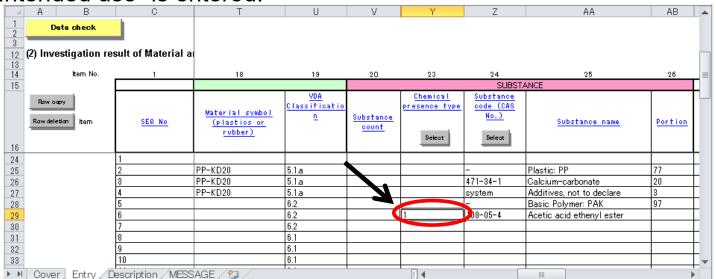

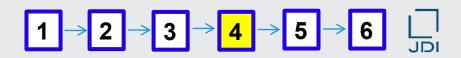

- How to conduct search in the window displayed on clicking "Select" in "compound code"
- 47. Enter the compound information below in row 30.

Compound code: system \*

Compound name: Additives, not to declare

Concentration: 2.955

\* Wildcard compound: compound for which the code is "system." See explanation of wildcard compounds (p. 28).

The concentration of any compound with the code "system" should not exceed 10%.

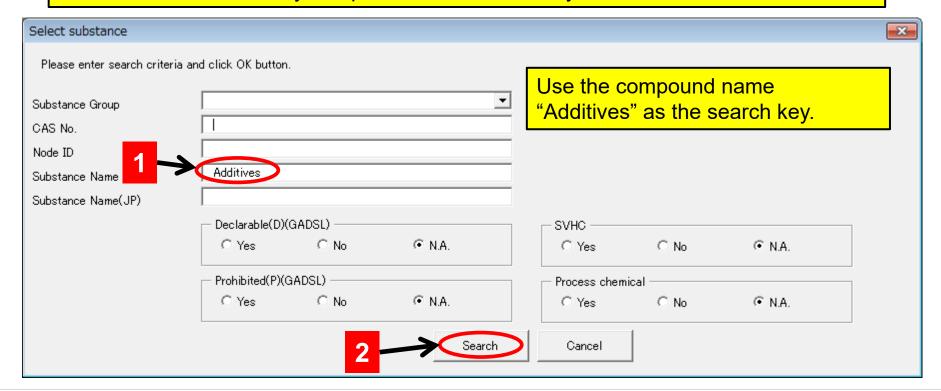

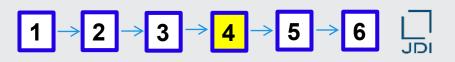

48. Input of the compound information for the Label adhesive layer is now completed.

| 1             | 19                               | 20                 | 23                             | 24                             | 25                        | 26      |  |  |  |
|---------------|----------------------------------|--------------------|--------------------------------|--------------------------------|---------------------------|---------|--|--|--|
|               |                                  | SUBSTANCE          |                                |                                |                           |         |  |  |  |
| <u>SEQ No</u> | VDA<br>Classificatio<br><u>n</u> | Substance<br>count | Chemical presence type  Select | Substance<br>code (CAS<br>No.) | <u>Substance name</u>     | Portion |  |  |  |
| 1             |                                  |                    |                                |                                |                           |         |  |  |  |
| 2             | 5.1a                             |                    |                                | _                              | Plastic: PP               | 77      |  |  |  |
| 3             | 5.1a                             |                    |                                | 471-34-1                       | Calcium-carbonate         | 20      |  |  |  |
| 4             | 5.1a                             |                    |                                | system                         | Additives, not to declare | 3       |  |  |  |
| 5             | 6.2                              |                    |                                | _                              | Basic Polymer: PAK        | 97      |  |  |  |
| 6             | 6.2                              |                    | 1                              | 108-05-4                       | Acetic acid ethenyl ester | 0.05    |  |  |  |
| 7             | 6.2                              |                    |                                | system                         | Additives, not to declare | 2.95    |  |  |  |
| 8             | 6.1                              |                    |                                |                                |                           |         |  |  |  |
| 9             | 6.1                              |                    |                                |                                |                           |         |  |  |  |
| 10            | 6.1                              |                    |                                |                                |                           |         |  |  |  |
|               | <u> </u>                         |                    | †                              | 1                              |                           |         |  |  |  |

 $\boxed{1 \rightarrow 2 \rightarrow 3 \rightarrow 4 \rightarrow 5 \rightarrow 6} \quad \boxed{\square}$ 

■ How to conduct search in the window displayed upon clicking "Select" in "compound code"

Enter the compound information for the "Label ink."

49. Enter the compound information below in row 31.

Compound code: -

Compound name: Polyethylene

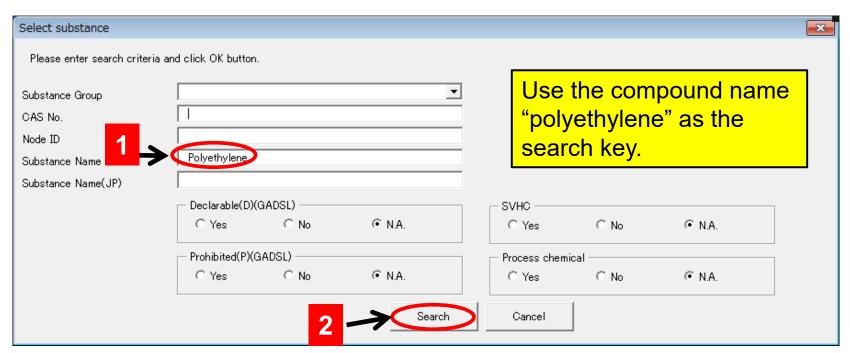

- $\boxed{1 \rightarrow 2 \rightarrow 3 \rightarrow 4 \rightarrow 5 \rightarrow 6} \quad \boxed{\square}$
- How to conduct search in the window displayed upon clicking "Select" in "compound code"
- 50. Similarly, enter the compound information below in row 32.

Compound code: 147-14-8

Compound name: Cu Phthalocyanin

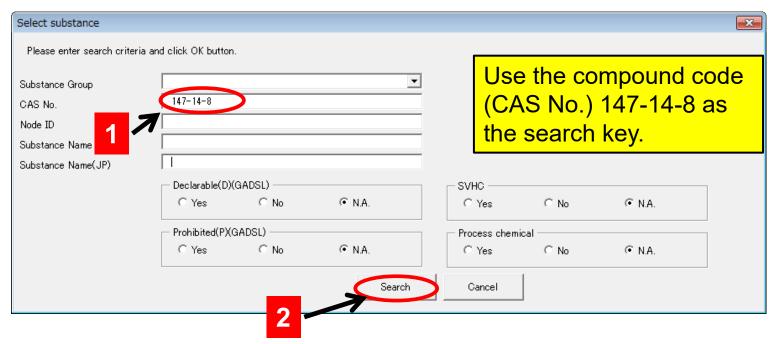

- $1 \rightarrow 2 \rightarrow 3 \rightarrow 4 \rightarrow 5 \rightarrow 6 \quad \downarrow_{\text{JDI}}$
- How to conduct search in the window displayed upon clicking "Select" in "compound code"
- 51. Similarly, enter the compound information below in row 33.

Compound code: 25053-15-0

Compound name: Allyl phthalate, homopolymer

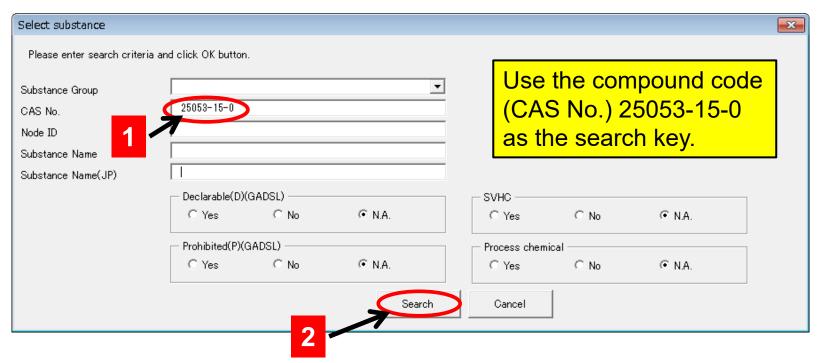

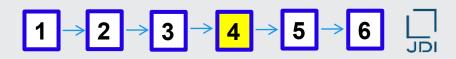

- How to conduct search in the window displayed upon clicking "Select" in "compound code"
- 52. Similarly, enter the compound information below in row 34.

Compound code: 5102-83-0

Compound name: C. I. Pigment yellow 13

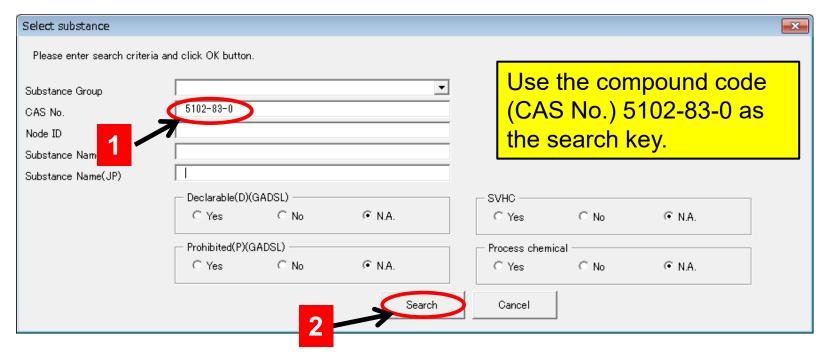

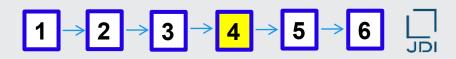

- How to conduct search in the window displayed upon clicking "Select" in "compound code"
- 53. Similarly, enter the compound information below in row 35.

Compound code: 71868-10-5

Compound name: 2-Methoxypropyl acetate

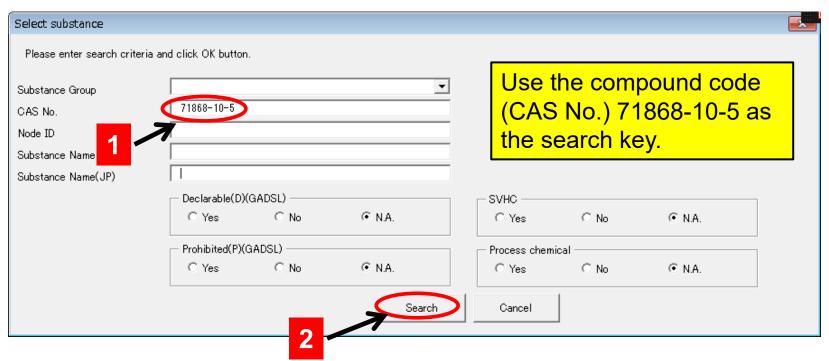

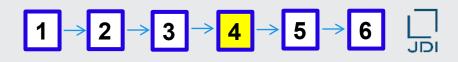

How to select the appropriate compound
 Description of the warning window for process chemicals

54. Select "2-Methoxypropyl acetate" for this example from the list of compounds retrieved,

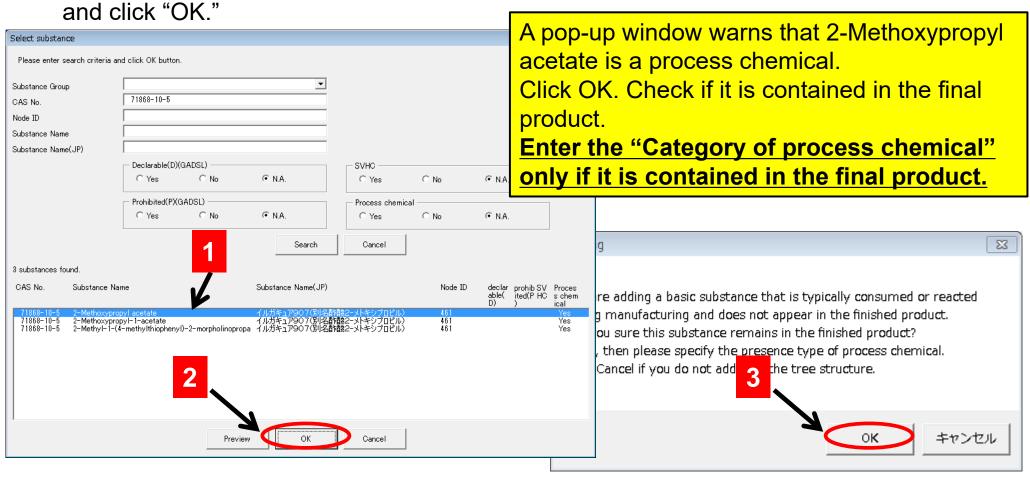

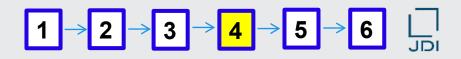

#### ■ How to enter the "Category of process chemical"

55. Click "Category of process chemical" (cell Y35); then click "Select."

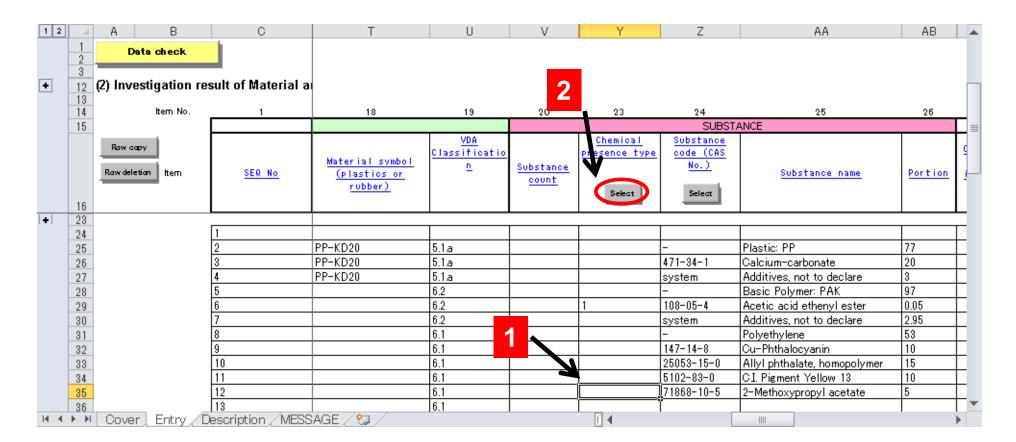

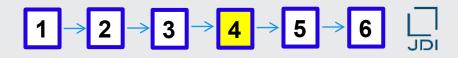

#### How to enter the "Category of process chemical" (continued)

56. A window for selecting the category of process chemical appears. Select the relevant category and click "OK."

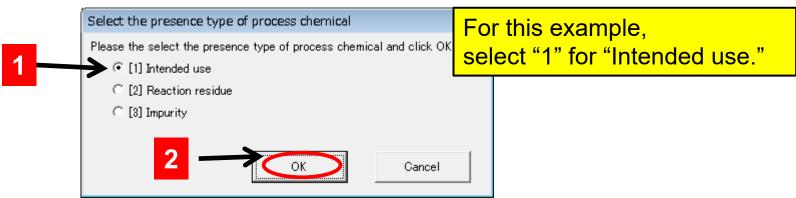

57. "1" for "Intended use" is entered.

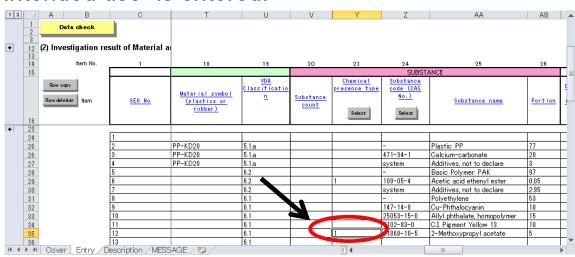

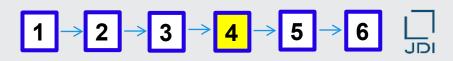

How to conduct search in the window displayed upon clicking "Select" in "compound code"

58. Enter the compound information below in row 36.

Compound code: system \*

Compound name: misc

Concentration: 7

\* Wildcard compound:
compound for which the code is
"system." See explanation of
wildcard compounds (p.28).

The concentration of any compound with the code "system" should not exceed 10%.

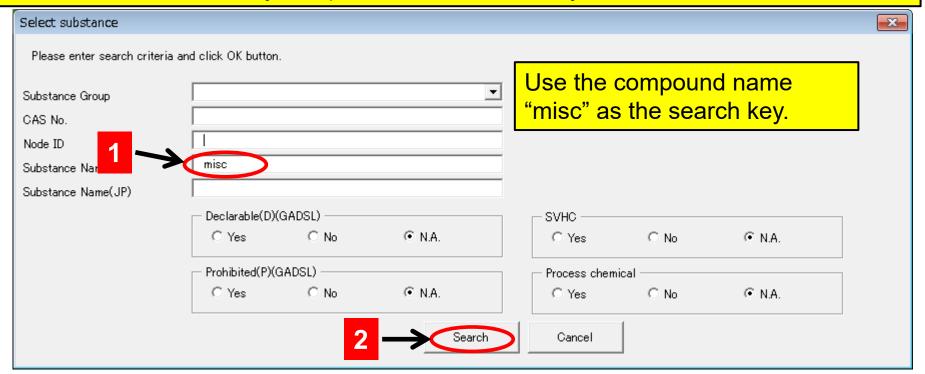

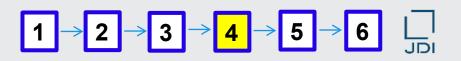

#### Input of the compound information for the label ink completed

59. Input of the compound information for the Label ink (label adhesive layer) is now completed.

| •      |                                         |                    |                                     | `                                        | • ,                          | •              |  |  |  |
|--------|-----------------------------------------|--------------------|-------------------------------------|------------------------------------------|------------------------------|----------------|--|--|--|
| 1      | 19                                      | 20                 | 23                                  | 24                                       | 25                           | 26             |  |  |  |
|        |                                         | SUBSTANCE          |                                     |                                          |                              |                |  |  |  |
| SEQ No | <u>VDA</u><br>Classificatio<br><u>n</u> | Substance<br>count | Chemical<br>presence type<br>Select | Substance<br>code (CAS<br>No.)<br>Select | <u>Substance name</u>        | <u>Portion</u> |  |  |  |
| 1      |                                         |                    |                                     |                                          |                              |                |  |  |  |
| 2      | 5.1a                                    |                    |                                     | _                                        | Plastic: PP                  | 77             |  |  |  |
| 3      | 5.1a                                    |                    |                                     | 471-34-1                                 | Calcium-carbonate            | 20             |  |  |  |
| 4      | 5.1a                                    |                    |                                     | system                                   | Additives, not to declare    | 3              |  |  |  |
| 5      | 6.2                                     |                    |                                     | _                                        | Basic Polymer: PAK           | 97             |  |  |  |
| 6      | 6.2                                     |                    | 1                                   | 108-05-4                                 | Acetic acid ethenyl ester    | 0.05           |  |  |  |
| 7      | 6.2                                     |                    |                                     | system                                   | Additives, not to declare    | 2.95           |  |  |  |
| 8      | 6.1                                     |                    |                                     | _                                        | Polyethylene                 | 53             |  |  |  |
| 9      | 6.1                                     |                    |                                     | 147-14-8                                 | Cu-Phthalocyanin             | 10             |  |  |  |
| 10     | 6.1                                     |                    |                                     | 25053-15-0                               | Allyl phthalate, homopolymer | 15             |  |  |  |
| 11     | 6.1                                     |                    |                                     | 5102-83-0                                | CI. Pigment Yellow 13        | 10             |  |  |  |
| 12     | 6.1                                     |                    | 1                                   | 71868-10-5                               | 2-Methoxypropyl acetate      | 5              |  |  |  |
| 13     | 6.1                                     |                    |                                     | system                                   | Misc, not to declare         | 7              |  |  |  |
| I      | 1                                       |                    |                                     |                                          |                              |                |  |  |  |

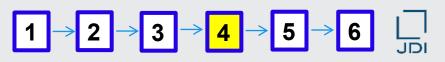

How to enter weight in the three fields in JAMA sheet Follow the input order: (1) component weight (manual) → (2) component weight (automatic) → (3) delivered component weight (automatic)

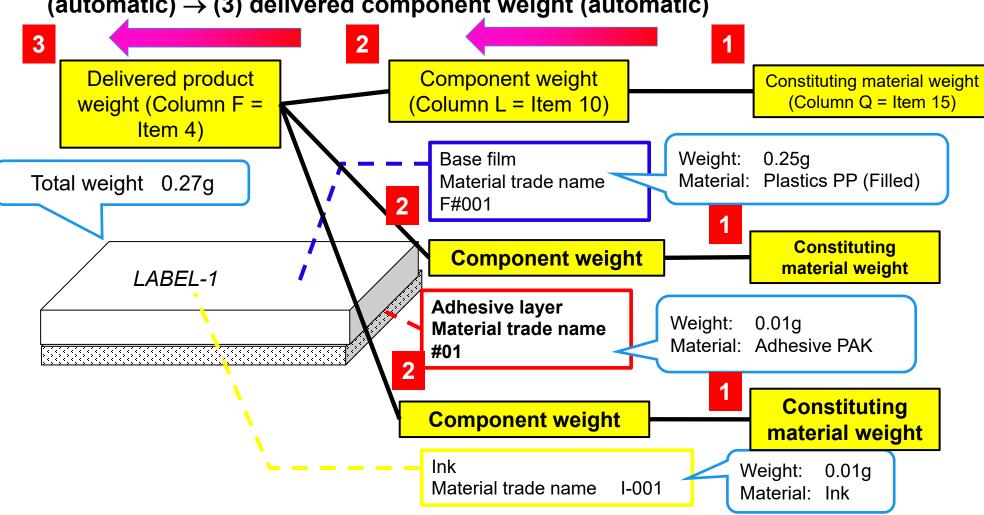

 $\boxed{1 \rightarrow 2 \rightarrow 3 \rightarrow 4 \rightarrow 5 \rightarrow 6} \quad \boxed{\square}$ 

■ How to enter the material weight for Plastics PP(Filled)

Enter the constituting material weight.

60. Enter the weight 0.25 (g) for "Plastics PP (Filled)" in cell Q25.

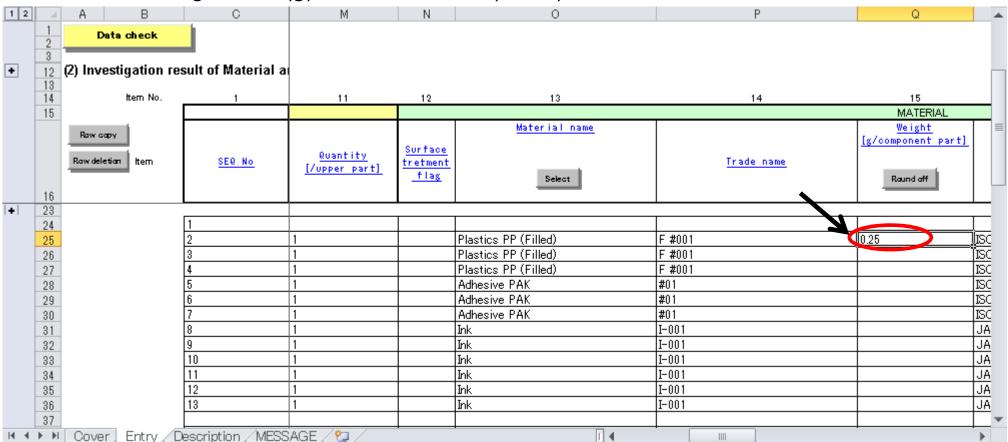

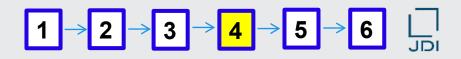

# How to enter the material weight for Adhesive PAK

Enter the constituting material weight.

61. Enter the weight 0.01 (g) for "Adhesive PAK" in cell Q28.

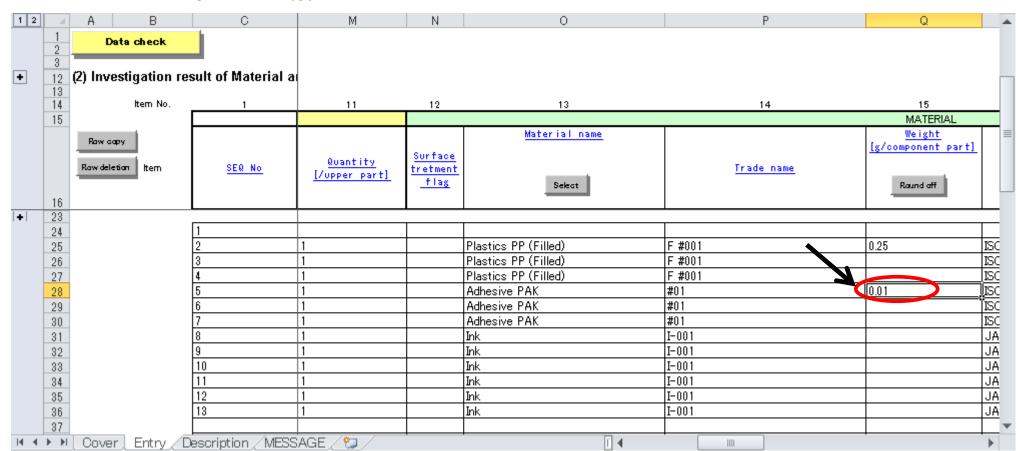

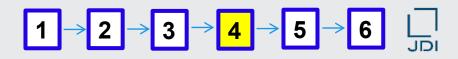

# How to enter the material weight for lnk

Enter the constituting material weight.

62. Enter the weight 0.01 (g) for "Ink" in cell Q31.

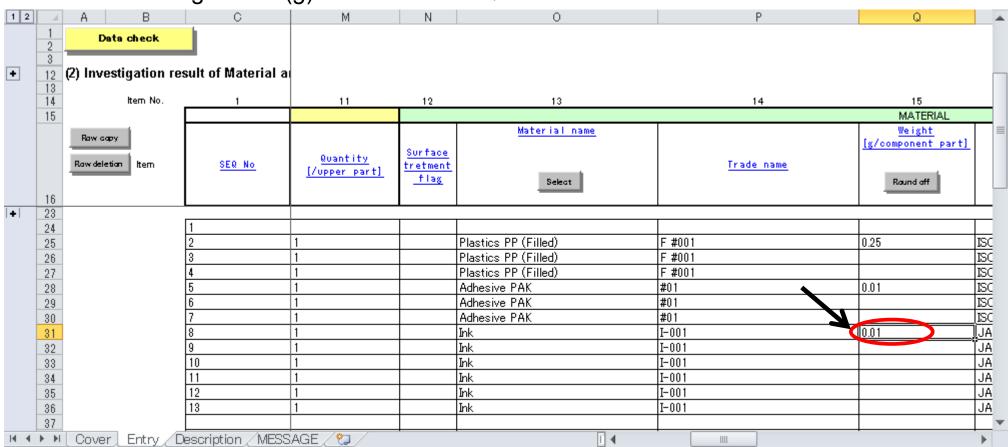

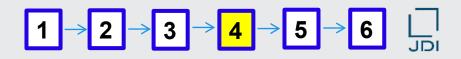

#### How to enter the component weight for Label base film

#### Enter the component weight.

63. Select the top cell for the component weight for "Label base film" (cell L25); then click "Automatic adjustment" for the component weight.

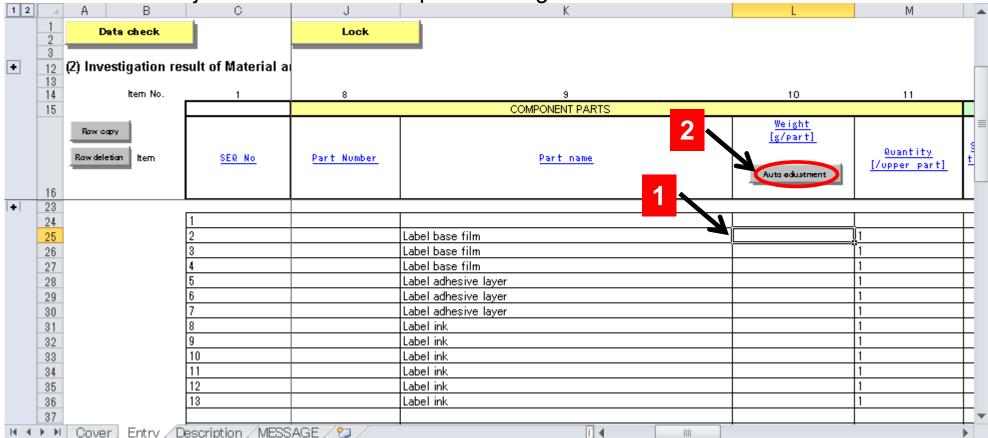

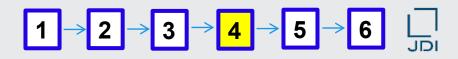

#### Component weight for Label base film automatically entered

#### Enter the component weight.

64. The total material weight for "Label base film" is automatically entered.

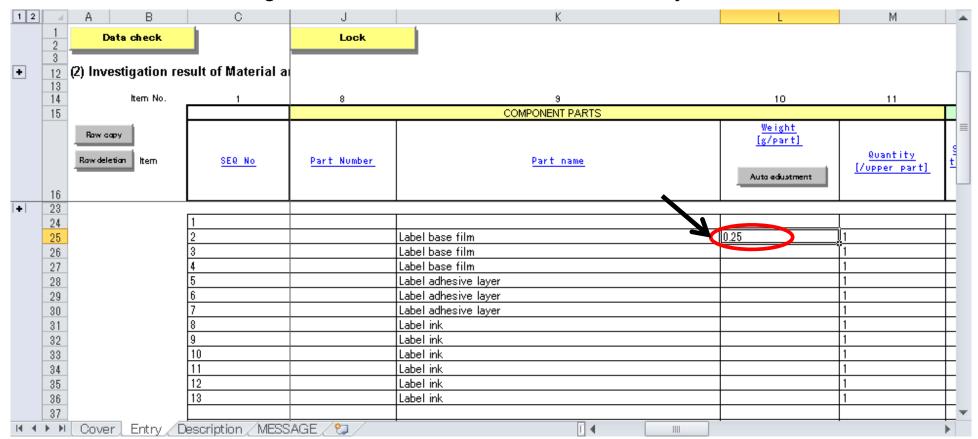

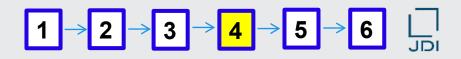

#### How to enter the component weight for Label adhesive layer

#### Enter the component weight.

65. Select the top cell for the component weight for "Label adhesive layer" (cell L28); then

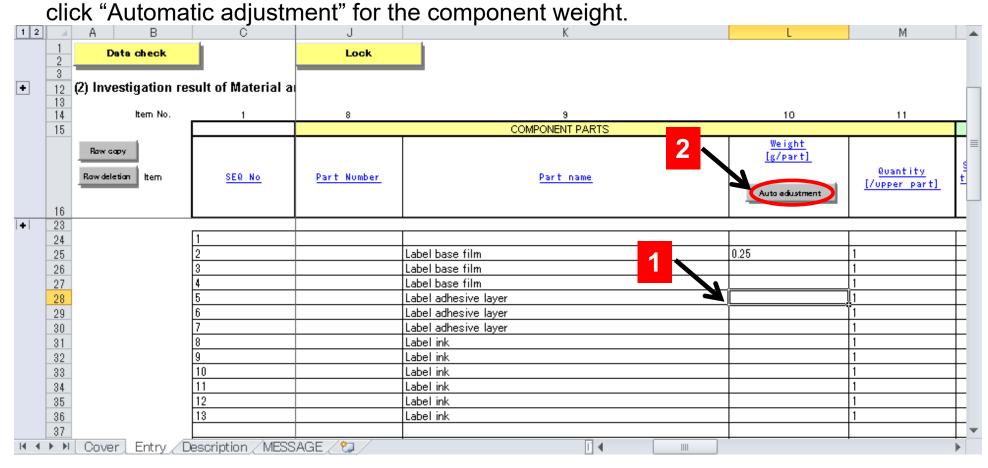

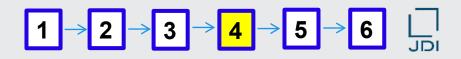

# Component weight for Label adhesive layer automatically entered

## Enter the component weight.

66. The total material weight for "Label adhesive layer" is automatically entered.

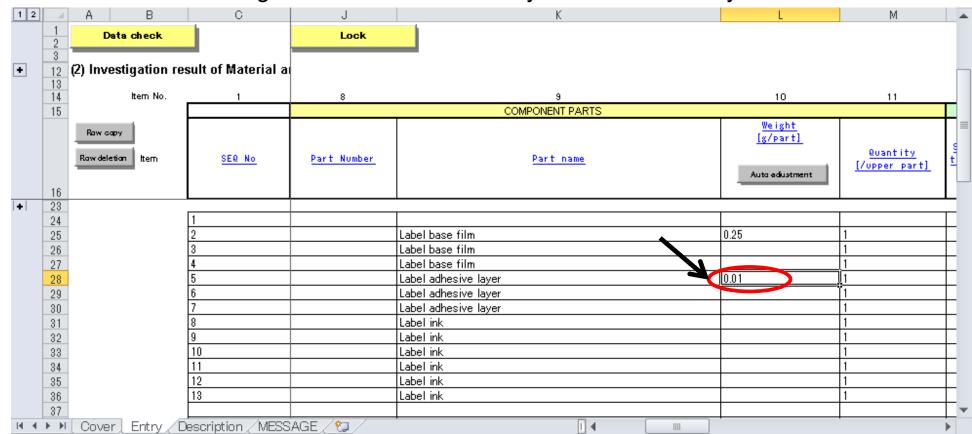

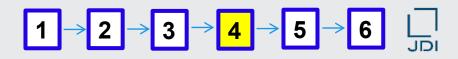

# ■ How to enter the component weight for Label ink

## Enter the component weight.

67. Select the top cell for the component weight for "Label ink" (cell L31); then click "Automatic adjustment" for the component weight.

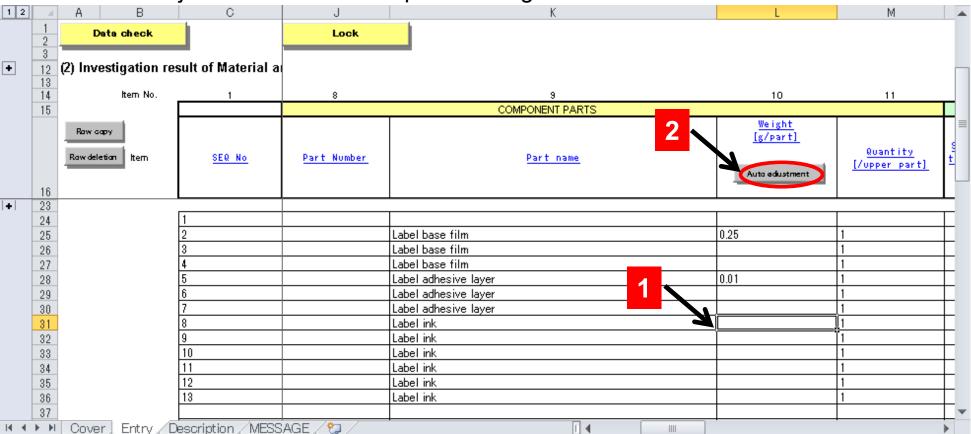

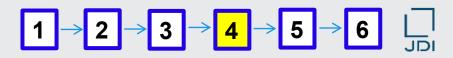

# Component weight for Label ink automatically entered

## Enter the component weight.

68. The total material weight for "Label ink" is automatically entered.

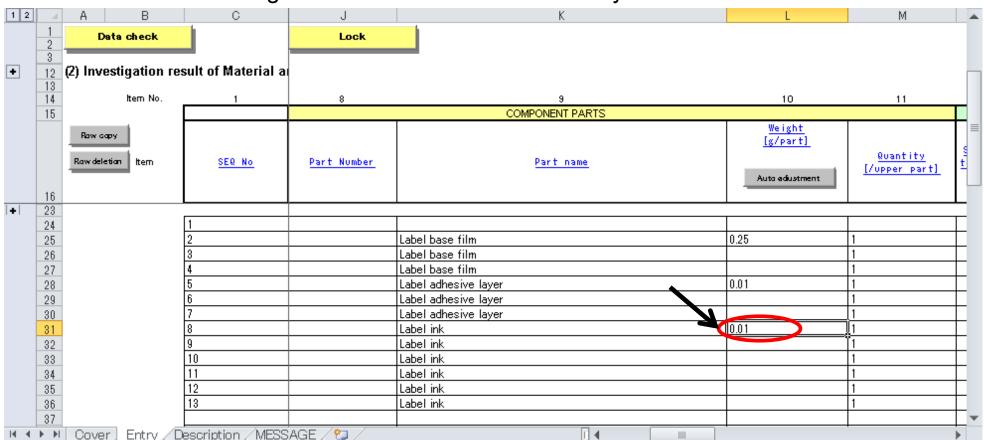

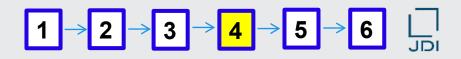

# ■ How to enter the delivered component weight for Sample Label

### Enter the delivered component weight.

69. Select the top cell for the delivered component weight for "Sample Label" (cell F24);

then click "Automatic adjustment" for the delivered component weight.

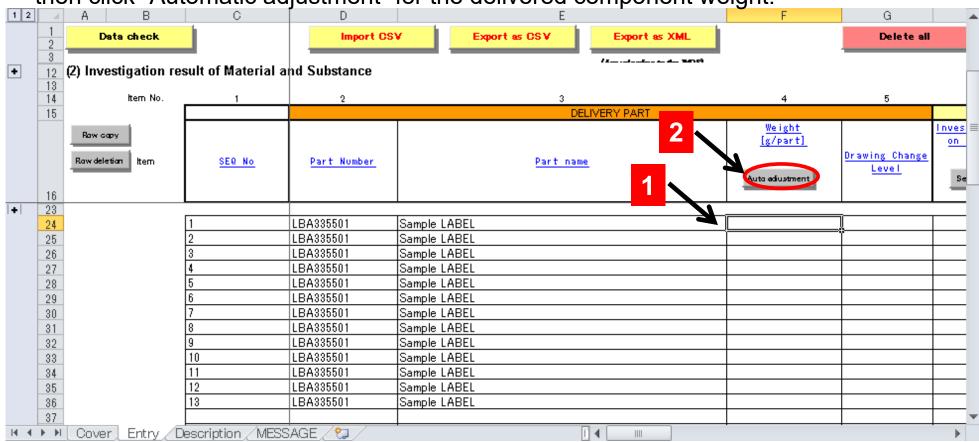

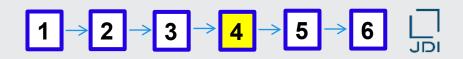

- Delivered component weight for Sample Label automatically entered Enter the delivered component weight.
- 70. The total component weight for "Sample Label" is automatically entered.

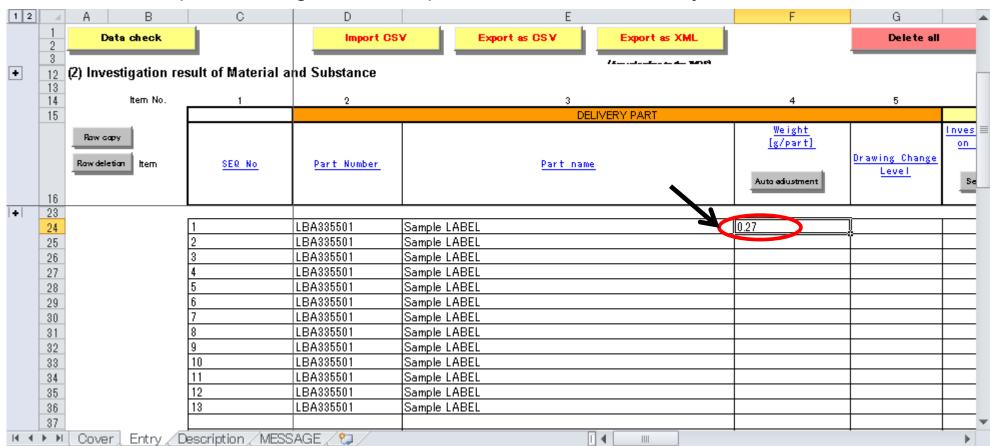

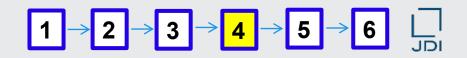

## ■ How to enter the "Biocidal purpose"

71. In the case of GADSL BPR substances, enter <u>"Product Type"</u> (application) when it is added for biocidal purpose, and enter <u>"N"</u> when it is not added for biocidal purpose.

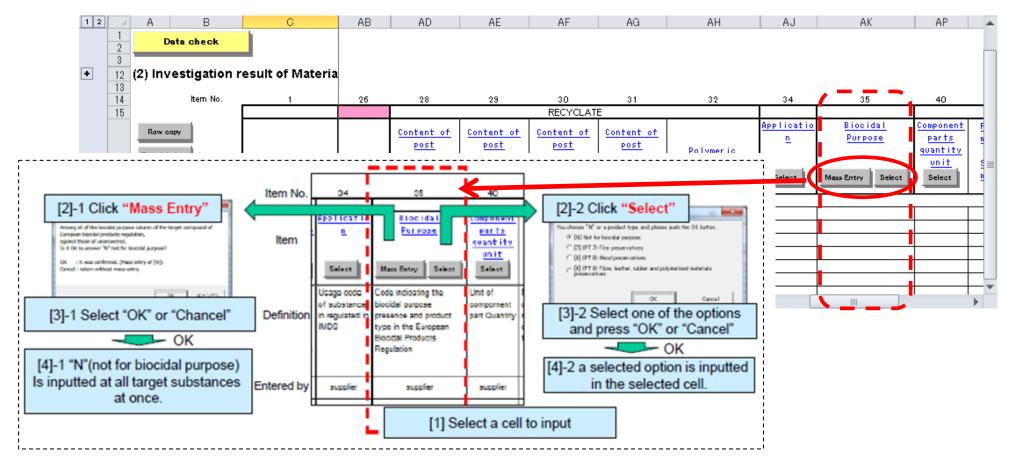

Input of all the required data is now completed.

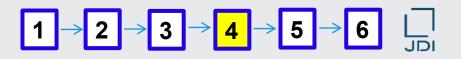

# About GADSL (Global Automotive Declarable Substance List)

GADSL is the substance list of a global team from the automotive, automotive parts supplier (tier supplier) and chemical/plastics industries who have organized the Global Automotive Stakeholders Group (GASG).

JAMA substance database is linked to this list.

We, JDI, request all suppliers to report constituent of LCD parts by using JAMA sheet. We, therefore, request you to check GADSL list for all use. (mobile parts or automobile parts.)

Thank you for your understanding and cooperation.

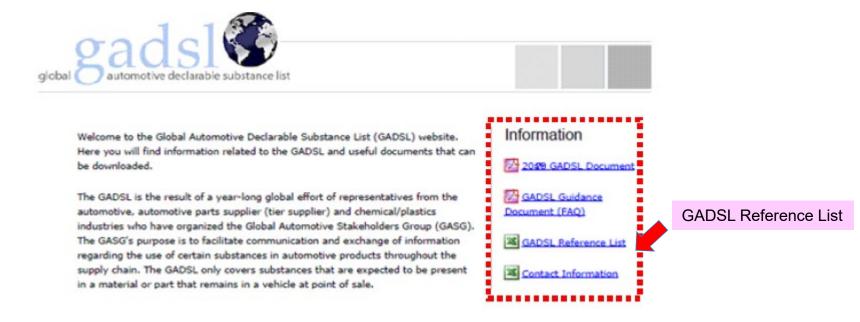

「GADSL」URL
GADSL(Global Automotive Declarable Substance List)official site : <a href="http://www.gadsl.org/">http://www.gadsl.org/</a>

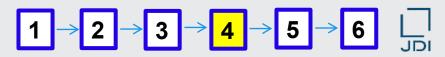

How to check for errors in entered JAMA sheet data

Check for errors in entered data.

72. Save the entered data in an arbitrary file name; then click "Data check."

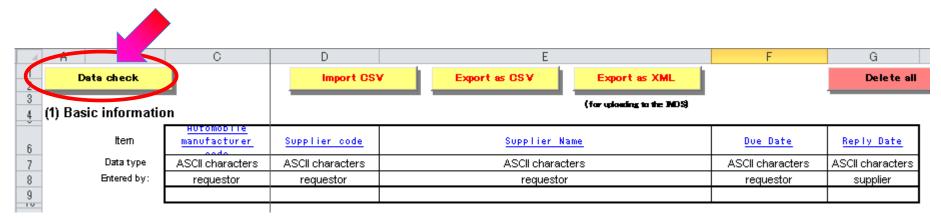

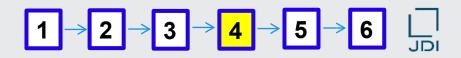

How to check for errors in entered JAMA sheet data

Example of error check: when no error is found

73. The first click on "Data check" after completing data input generates a message irrelevant to errors (e.g. "automatically overwritten" in the "Message" sheet).

|      | Α                 | В                                                                                                    | С         | D           | _ |
|------|-------------------|----------------------------------------------------------------------------------------------------|-----------|-------------|---|
| 1    |                   |                                                                                                    |           |             |   |
| 2    | Stop da           | After clicking the button, it may take several minutes to stop the check p                                                                                                    | rocessing |             |   |
| 3    |                   |                                                                                                    |           |             |   |
| 4    | <u>V25</u>        | [mes8:Warning] The data has been overwritten automatically by the system. Portion has been calculated with the Substance portion(Min., Max. and Rest) in JAPIA OPTIONS automatically by the system. |           |             |   |
| 5    | <u>AD25</u>       | [mes8:Warning] The data has been overwritten automatically by the system. Portion has been calculated with the Substance portion(Min., Max. and Rest) in JAPIA OPTIONS automatically by the system. |           |             |   |
| 6    | <u>AE25</u>       | [mes8:Warning] The data has been overwritten automatically by the system. Portion has been calculated with the Substance portion(Min., Max. and Rest) in JAPIA OPTIONS automatically by the system. |           |             |   |
| 7    | <u>AF25</u>       | [mes8:Warning] The data has been overwritten automatically by the system. Portion has been calculated with the Substance portion(Min., Max. and Rest) in JAPIA OPTIONS automatically by the system. |           |             |   |
| 14 4 | AG25<br>▶ ▶ Cover | [mes8:Warning] The data has been overwritten automatically by the system.  Portion has been calculated with the Substance partion (Min. Max. and Post)  r Entry Description MESSAGE                 |           | <b>&gt;</b> | * |

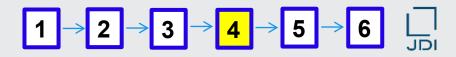

### ■ How to check for errors in entered JAMA sheet data

74. Click "Data check" again.

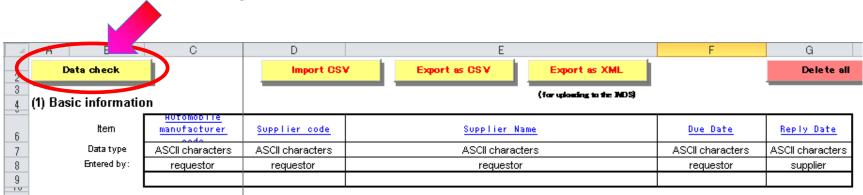

75. A message on the "Message" sheet tells that no error is found.

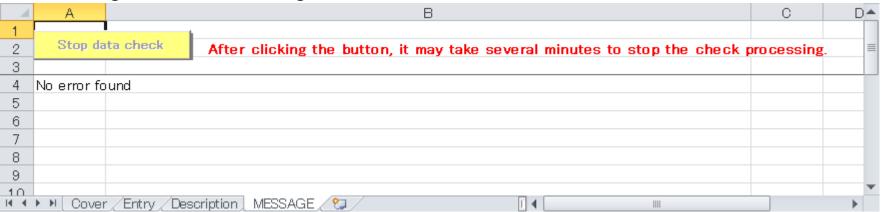

Entered data have been proven to be error-free.

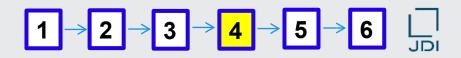

# How to export data in CSV format

76. Click "Export as CSV" in the Data Input Form.

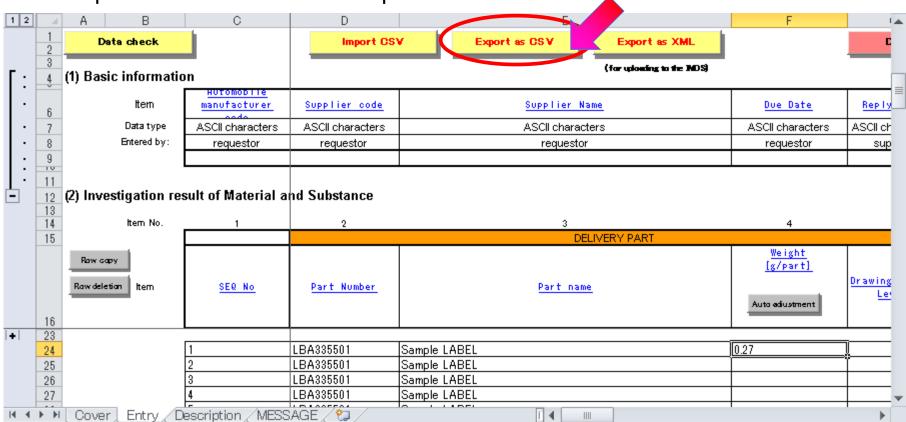

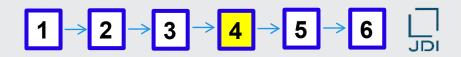

#### ■ Save the CSV file

77. Save the CSV file in an arbitrary file name.

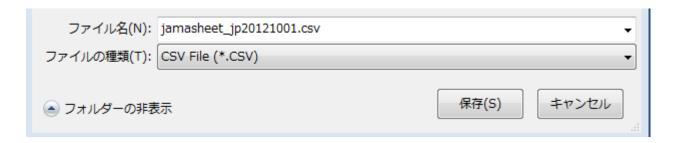

# End of the example (label) of JAMA sheet preparation

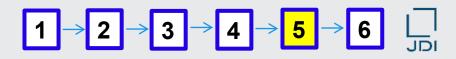

# How to check for errors in the completed JAMA sheet

# 5.Checking for errors

## Example of error check: when an error is found

Execute "Data check" to confirm that your data are perfect.

Be sure to save the data before error check.

Clicking the "Data check" button causes display of the check results in the "Message" sheet. If no error is found, a "No error found" message is shown on the "Message" sheet.

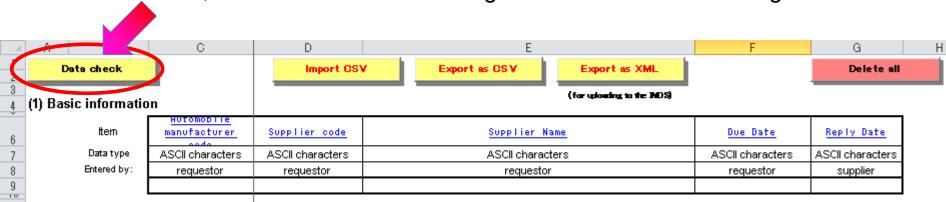

If any error occurs, ask the source company for the correct JAMA data.

## **Important!**

JAMA data containing any error cannot be uploaded in jDesc, JDI's chemicals control system.

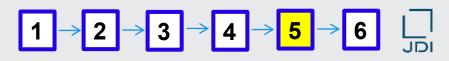

# □ Frequently encountered errors and their causes

# Errors frequently encountered in JAMA sheet preparation and their principal causes

| No | Error                                                                                                    | Principal causes                                                                                                    |
|----|----------------------------------------------------------------------------------------------------|----------------------------------------------------------------------------------------------------|
| 1  | Data input mandatory                                                                                                    | Required data are missing. If the data exist in the item to be pointed out, component structure level may be wrong (even in other rows).                               |
| 2  | Total weight of subcomponents/materials differ from delivered component/component weight by more than 5%. Please correct.                                                       | <ul> <li>Delivered component/component weight not entered through "Automatic coordination"</li> <li>Component Structure level is wrong (even in other rows)</li> </ul> |
| 3  | Wrong combination of compound code, compound name, and Node ID                                                                                                    | Compound code or compound name not entered through "Select," or manually modified                                                                                      |
| 4  | Entered value does not agree with list entry                                                                                                    | Compound name manually modified                                                                                                    |
| 5  | Constituting materials require registration of compound (except for supplied material)                                                                                          | Constituting material name not entered through "Select," or manually modified                                                                                          |
| 6  | Combination of surface treatment flag,<br>material name, material standard, material<br>code, material symbol, or VDA material<br>classification does not agree with list entry | Constituting material name not entered through "Select," or manually modified                                                                                          |

<sup>\*</sup> See "Frequently encountered problems associated with different JAMA sheet versions" for errors related to different JAMA version.

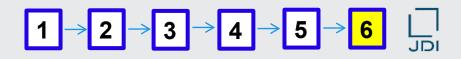

■ How to export JAMA sheet data in CSV format after the input of contained substance information

# 6. Exporting data

Click the "Export as CSV" button to export the data.

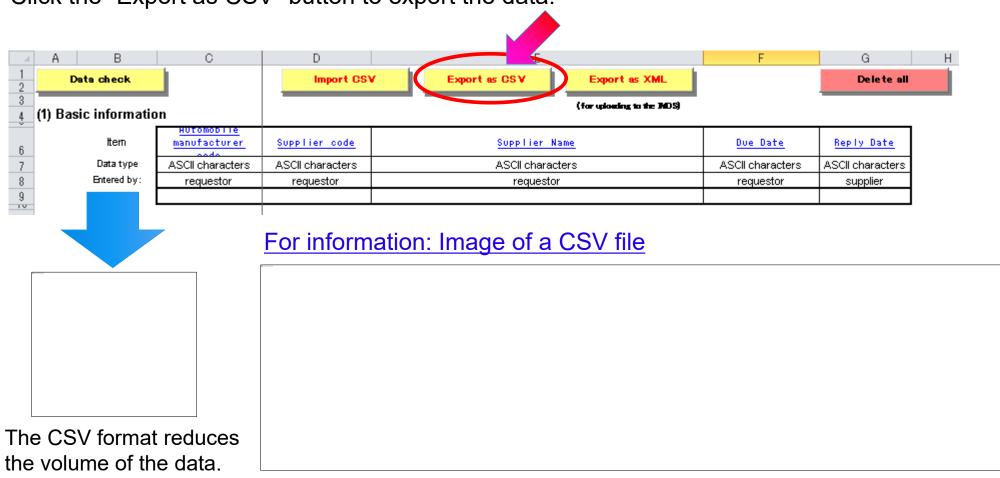

#### Table of contents

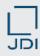

- What is the JAMA sheet?
- 2. Display image for JAMA sheet and content overview
- 3. JAMA Sheet entries
- 4. JAMA Sheet preparation
- 5. Notes on filling in JAMA sheet
- 6. JDI-Specific requirements in JAMA sheet

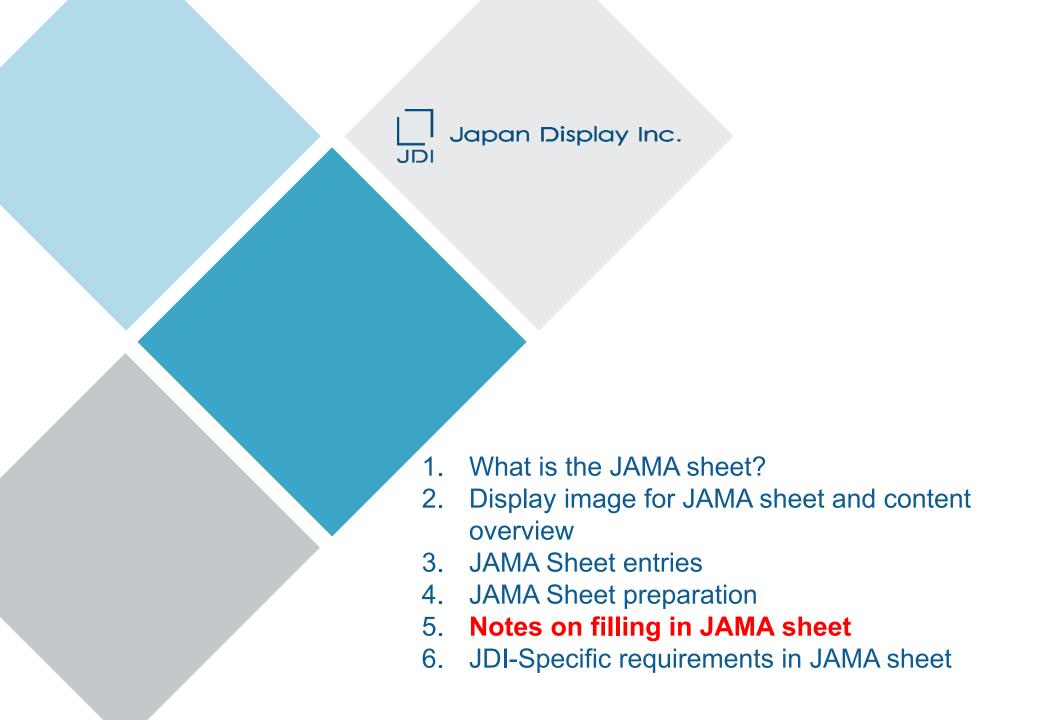

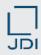

- Basic rules for JAMA sheet preparation
- Use <u>alphanumeric (one-byte) characters only</u>. <u>Do not use Japanese</u> (two-byte) characters.
- Do not directly paste data copied from other Excel files. Formats other than that of the JAMA sheet may cause errors. When pasting data copied from other Excel file, select only "paste value" from the paste options.
- JAMA data containing any error cannot be uploaded in jDesc, JDI's chemicals control system.

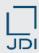

# ■ No manual input in cells for automatic input

Do not delete or edit data entered using the [Automatic coordination] or [Select] button, or automatically displayed in cells when the [Select] button is clicked. Do not enter these data manually.

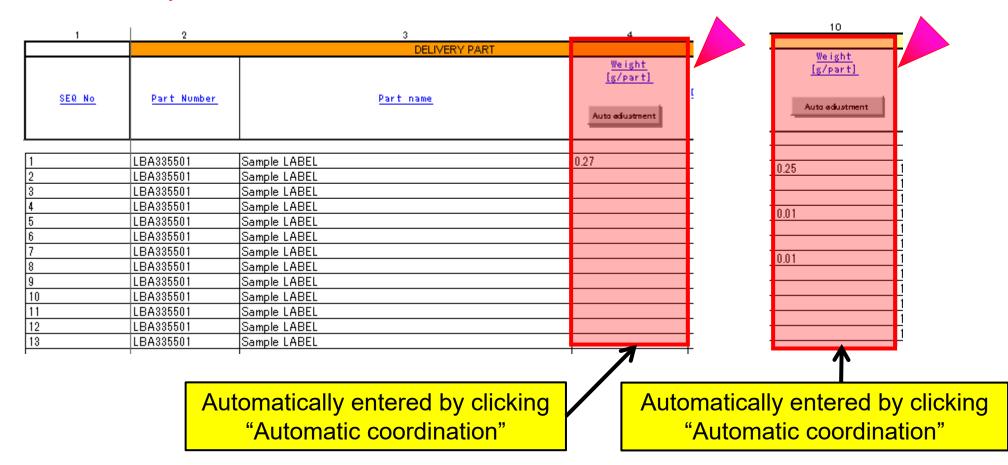

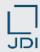

# Cells may be designed for filling by selection or automatic input

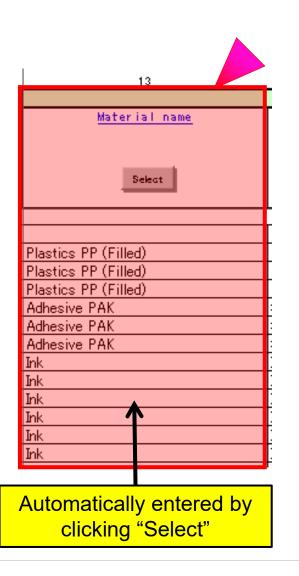

# Do not delete, edit, or input manually 16 17 18

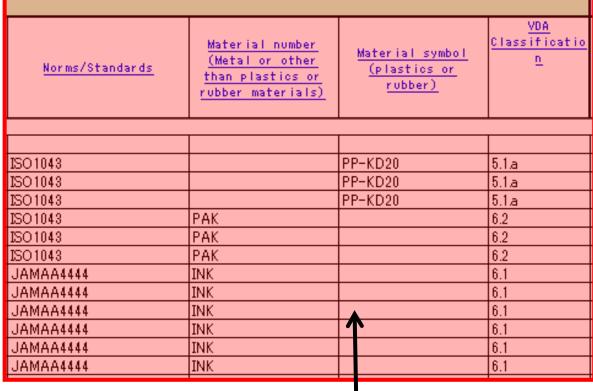

Automatically filled while selecting constituting material names

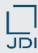

□ Compound name automatically generated by selecting compound code (CAS No.)

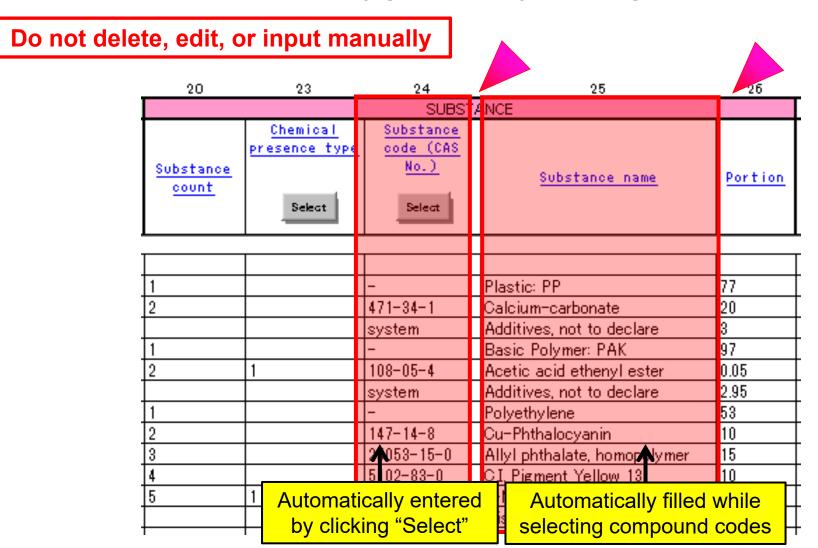

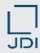

# ■ No data entry required in the items under "Recycle"

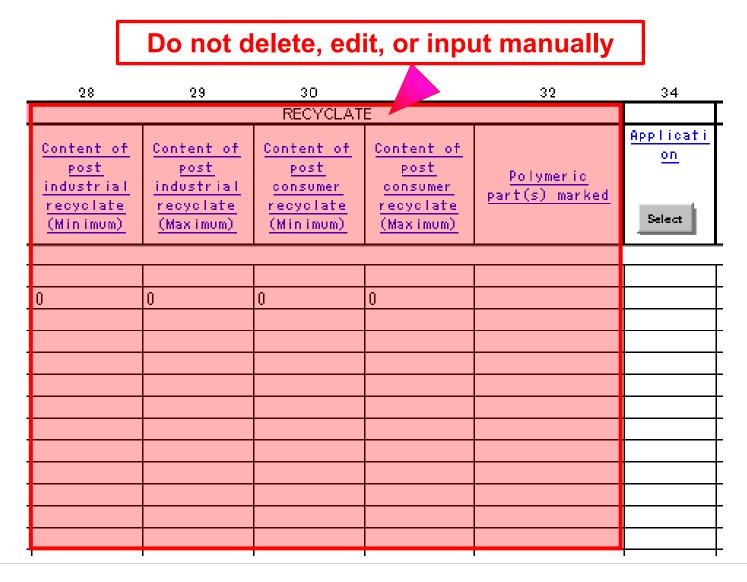

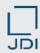

# ■ No data entry required in the items under "JAPIA Option"

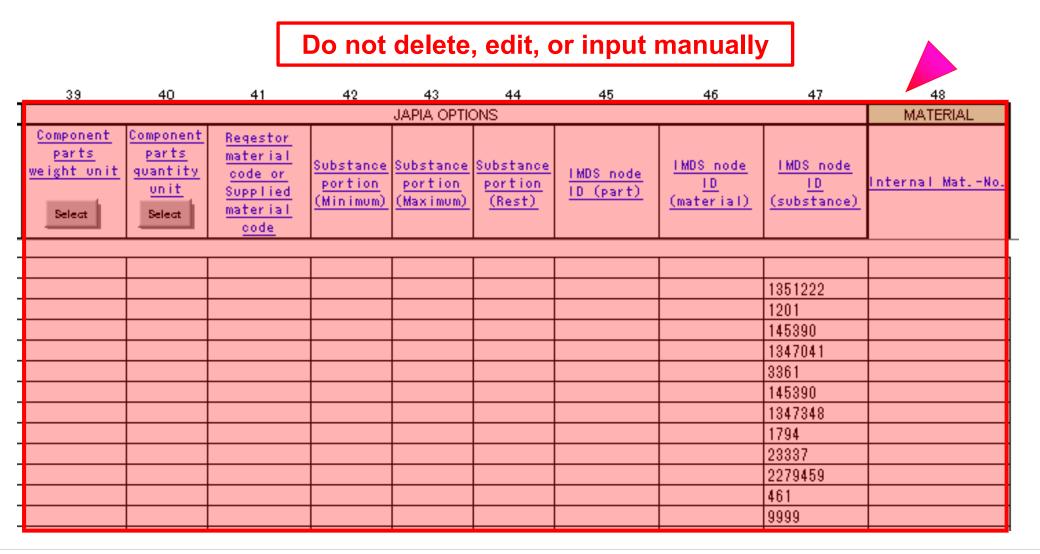

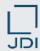

## How to describe undisclosed substances (other than substances prohibited or controlled by JD)

➤ A compound (if not prohibited) that cannot be disclosed, e.g. by reason of confidentiality, may be entered as a wildcard compound\*, such as "misc," so long as the concentration does not exceed 10% as a homogeneous material.

| 20                 | 23                        | 24                             | 25                           | 26      |
|--------------------|---------------------------|--------------------------------|------------------------------|---------|
|                    |                           | SUBST                          | ANCE                         |         |
| Substance<br>count | Chemical<br>presence type | Substance<br>code (CAS<br>No.) | Substance name               | Portion |
| COUNT              | Select                    | Select                         |                              |         |
|                    | Ι                         |                                | I                            |         |
| 1                  |                           | -                              | Plastic: PP                  | 77      |
| 2                  |                           | 471-34-1                       | Calcium-carbonate            | 20      |
|                    |                           | system                         | Additives, not to declare    | 3       |
| 1                  |                           | -                              | Basic Polymer: PAK           | 97      |
| 2                  | 1                         | 108-05-4                       | Acetic acid ethenyl ester    | 0.05    |
|                    |                           | system                         | Additives not to declare     | 12.95   |
| 1                  |                           | -                              | Polyethylene                 | 53      |
| 2                  |                           | 147-14-8                       | Cu-Phthalocyanin             | 10      |
| 3                  |                           | 25053-15-0                     | Allyl phthalate, homopolymer | 15      |
| 4                  |                           | 5102-83-0                      | CI. Pigment Yellow 13        | 10      |
| 5                  | 1                         | 71868-10-5                     | 2-Methoxypropyl acetate      | 5       |
|                    |                           | svstem                         | Misc, not to declare         | 17      |
|                    |                           |                                |                              |         |

# \* Wildcard compounds: compounds for which the code is "system." See explanation of wildcard compounds (p. 28).

The concentration of compounds can only be entered as an exact numerical value. An entry such as "<5" or "10-20" is not accepted

#### Table of contents

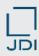

- What is the JAMA sheet?
- 2. Display image for JAMA sheet and content overview
- JAMA Sheet entries
- 4. JAMA Sheet preparation
- 5. Notes on filling in JAMA sheet
- 6. JDI-Specific requirements in JAMA sheet

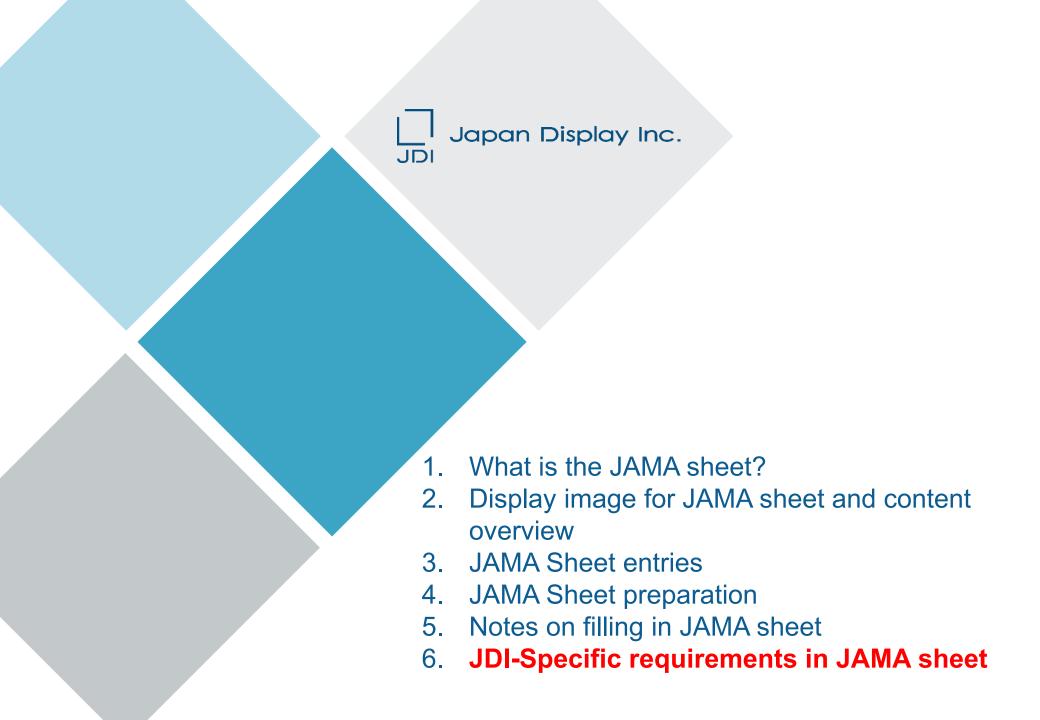

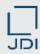

# ■ JDI-Specific input rules for preparation of JAMA sheet

## 3. Enter JDI Article codes and Article texts exactly

The code and text are used as identifiers for your products in the jDesc system. Enter them exactly (<u>distinguishing two-byte characters from one-byte characters</u>) in the following places in the JAMA sheet:

- (1) JDI Article number: Item2, "Delivered component number"
- (2) JDI Article text: Item 3, "Delivered component name"

<sup>\*</sup> Item: The number given in row 14 of the Data Input Form.

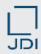

# ■ JDI-Specific rules for preparation of JAMA sheet

## 1. Item(\*) 14 "Material trade name" is mandatory

Input of the material trade name is <u>optional in the JAMA sheet but mandatory in jDesc</u>.
 If it is missing, an error is caused when uploading the file.

JDI requires the material trade name because it is used as an identification key in the jDesc system.

Each material requires the trade name. If the name does not exist or cannot be disclosed, a serial number may be used for each material for identification.

## 2. Entry for articles supplied by JDI

- Enter <u>"3" in item 6 "Registration status"</u> for a JDI-supplied article. In this case, entries in <u>the following items only</u> are needed.
  - \* Item 7 "Structure level"
  - \* Item 8 "Component No."
  - \* Item 10 "Component weight A"
  - \* Item 11 "Component quantity"

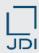

# When the delivered product contains JDI-supplied articles

How to enter JDI-supplied articles

Select an appropriate item to enter from the list shown in "Registration status."

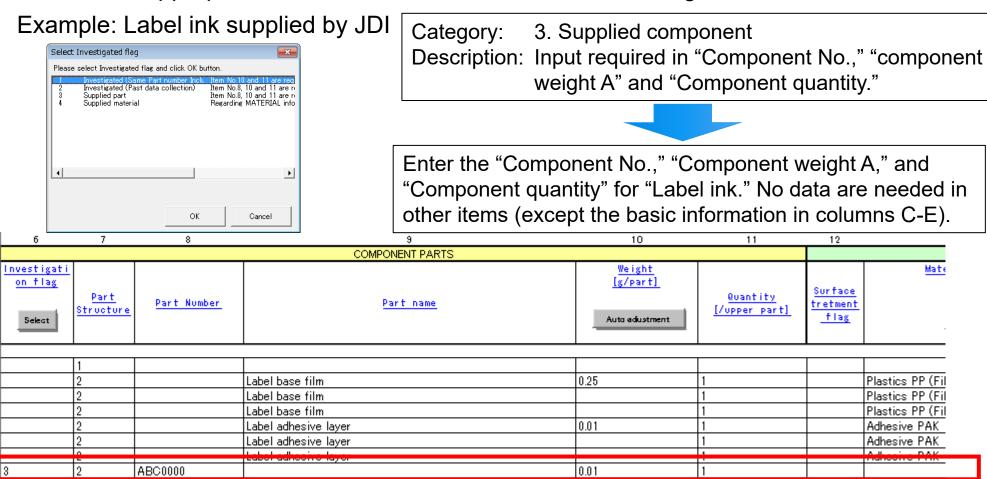

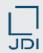

Overview of the cells to which the JDL-specific rules apply

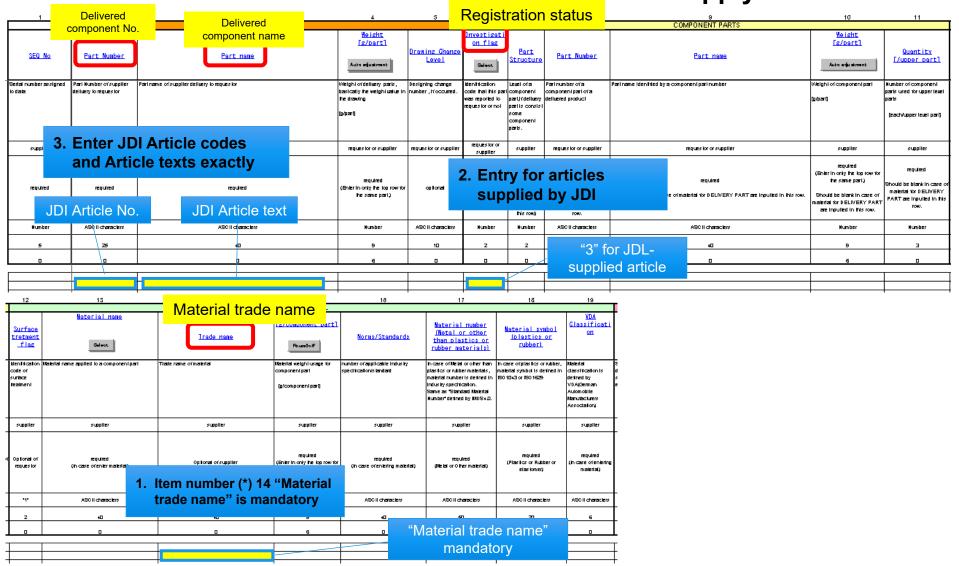

## [For Information] JAMA sheet manuals available at JAPIA

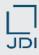

# Manuals describe detailed procedure of JAMA sheet preparation

## 1. Manuals for JAMA sheet preparation

- The manuals are available at the website of JAPIA (see URL below).
- Must-read: (5) JAMA/JAPIA Standard Material Datasheet Instruction (English and Japanese versions available)
- O Recommended: (4) Operation procedure (Japanese only; more detailed description than in (5) above)
- ★ The manual (5) above describes the procedure of JAMA sheet preparation with an example of a component.

## 2. Examples of JAMA sheet preparation

- Provides examples of electronic components (transistors, circuit boards), labels, tapes, plated composite components, etc.
- O Recommended: (6) Data Input Sample

#### 3. JAPIA Website

- \* Japanese: <a href="http://www.japia.or.jp/datasheet/">http://www.japia.or.jp/datasheet/</a> provides all the documents related to JAMA sheet
- \* English: <a href="http://www.japia.or.jp/english/datasheet.html">http://www.japia.or.jp/english/datasheet.html</a> provides documents in English related to JAMA sheet

# Revision history

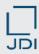

| Version | Date         | Description                                                                                                    |
|---------|--------------|----------------------------------------------------------------------------------------------------|
| V1.0    | Feb. 6, 2013 | First issued                                                                                                    |
| V1.1    | Nov.14, 2014 | <ul> <li>"GADSL declaration" item added.</li> <li>-4. JAMA Sheet preparation     How to enter the "GADSL declaration"     About GADSL (Global Automotive Declarable Substance List)</li> <li>-3. JAMA Sheet entries     "GADSL declaration" information on JAMA sheet in item33.</li> <li>PC environment modified for excel version up     -3. JAMA Sheet entries→2. Open the Data Input Form     -4. JAMA Sheet preparation→3. Open the Data Input Form     The explanation about the Excel was changed from Excel2003 to Excel2010.</li> <li>-3. JAMA Sheet entries→1. Prepare environment     -4. JAMA Sheet preparation→1. Prepare environment     Excel2003 deleted.</li> </ul> |
| V1.2    | Apr.1, 2017  | <ul> <li>"Biocidal purpose" item added.</li> <li>-4. JAMA Sheet preparation     How to enter the "Biocidal purpose"</li> <li>-3. JAMA Sheet entries     "Biocidal purpose" information on JAMA sheet in item35.</li> <li>Set up PC environment added for Excel2007 (Service Pack3)</li> <li>-3. JAMA Sheet entries</li> <li>-4. JAMA Sheet preparation</li> </ul>                                                                                                    |

# **Revision history**

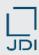

| Version | Date         | Description                                                                                                    |
|---------|--------------|----------------------------------------------------------------------------------------------------|
| V1.3    | Nov.1, 2017  | "GADSL declaration" item deleted.  -4. JAMA Sheet preparation    How to enter the "GADSL declaration"    About GADSL (Global Automotive Declarable Substance List)  -3. JAMA Sheet entries    "GADSL declaration" information on JAMA sheet in item33.  Operating environment modified.  -3. JAMA Sheet entries  -4. JAMA Sheet entries  -4. JAMA Sheet preparation  Operating environment where the JAMA sheet ver2.50 has been evaluated are below.  - Windows 7 SP1 (32bit) + Excel2013 (32bit)  - Windows 10 (64bit) + Excel2016 (64bit) |
| V1.4    | June 1, 2021 | -Notes about JAPIA sheet added. (cover page) -Format design changed.                                                                                                    |